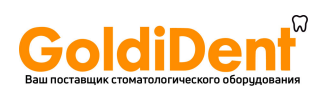

# **CORiTEC 350i**

## **Рекомендации по эксплуатации**

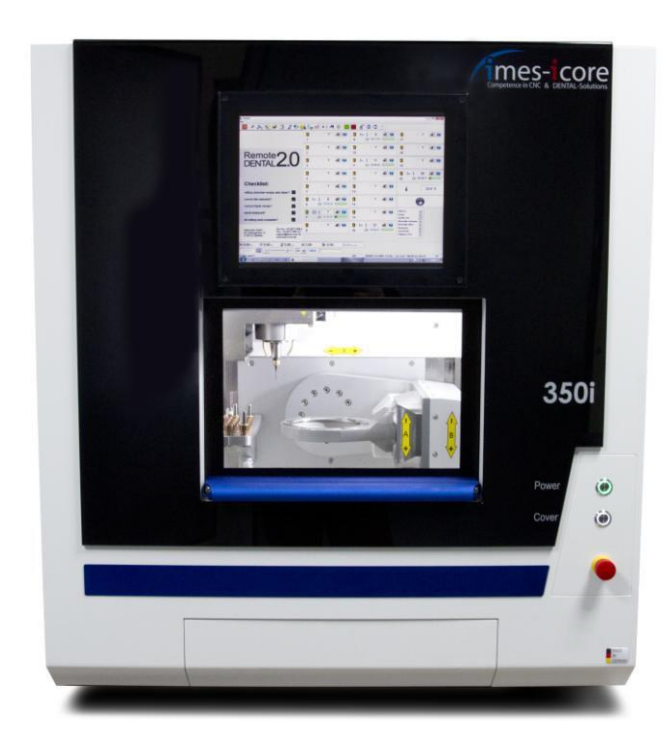

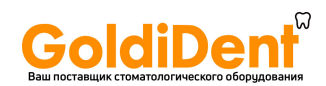

## Содержание

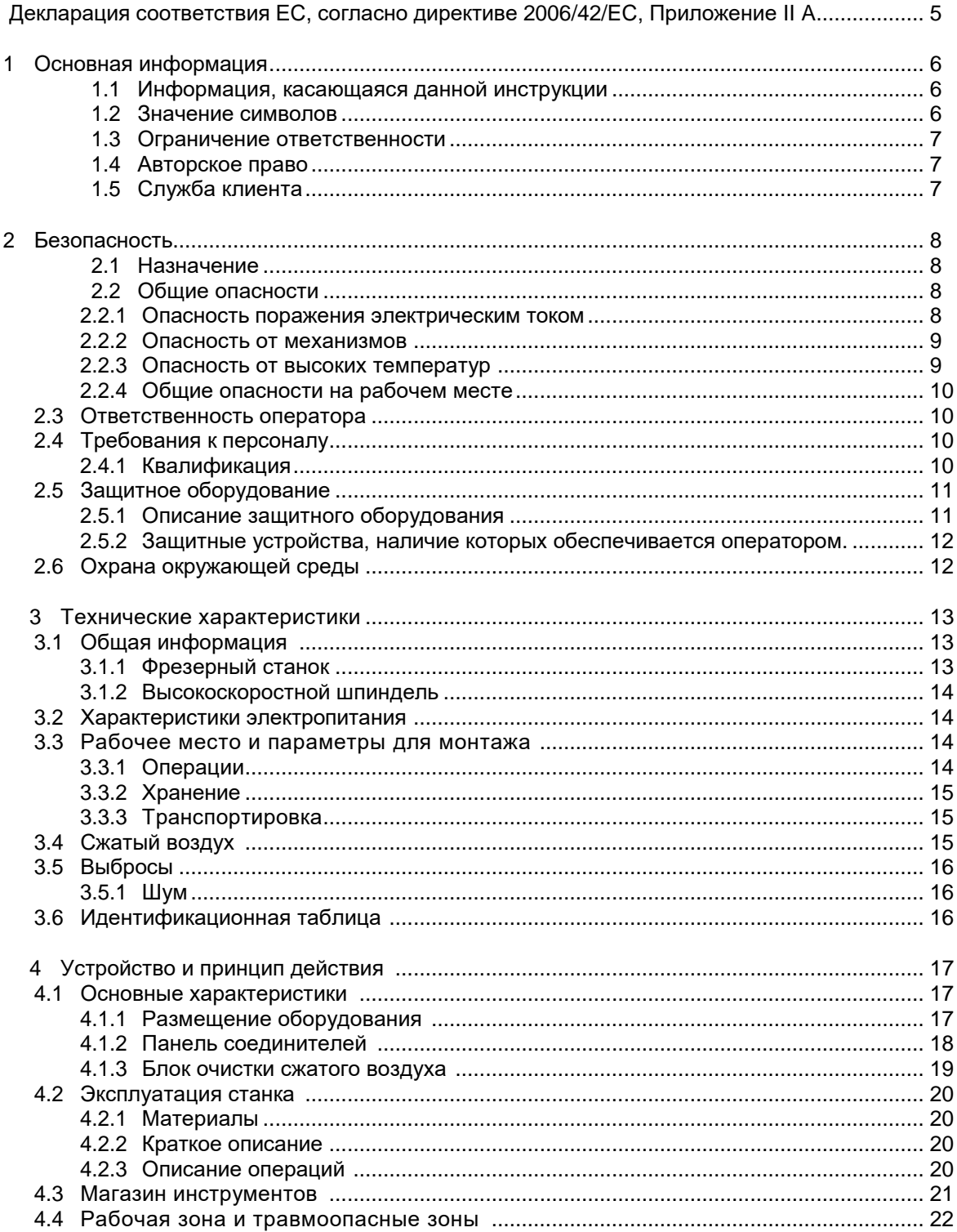

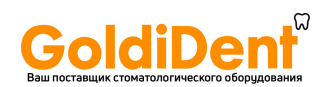

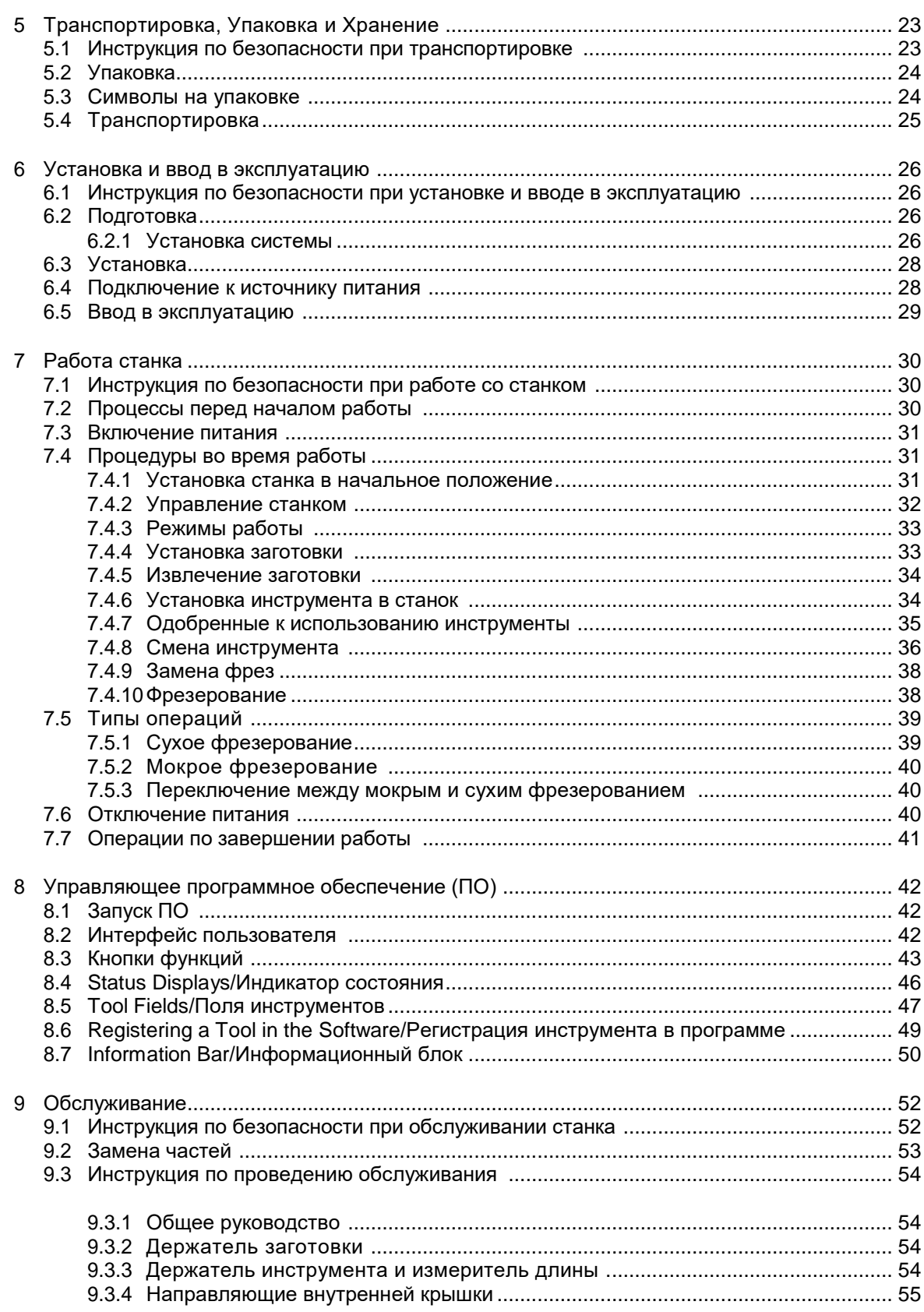

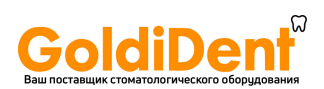

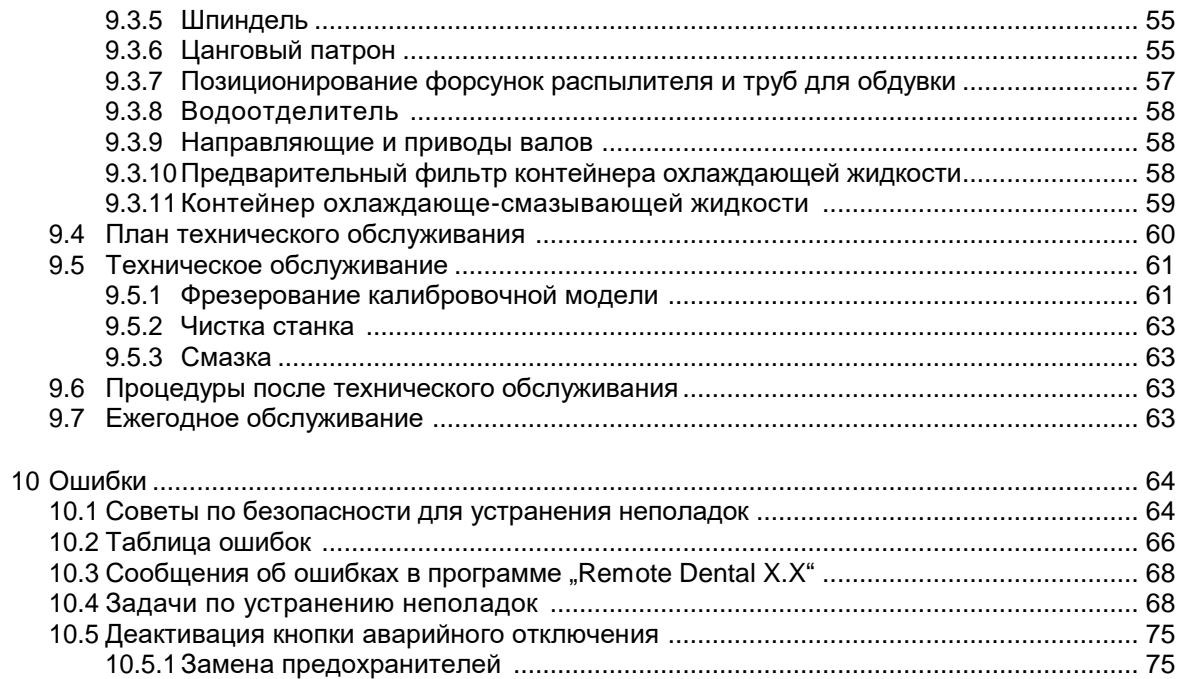

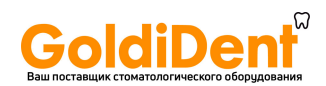

Рекомендации по эксплуатации фрезерного станка CORiTEC 350i подготовлены на основании информации, предоставленной производителем IMES-ICORE.

Под редакцией инженера-технолога CAD-CAM, руководителя отдела Технической поддержки и сервиса компании Артикон Константина Юрьевича Рожникова.

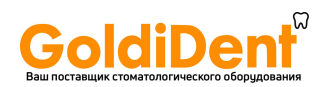

#### <span id="page-5-0"></span>**1 Основная информация**

#### <span id="page-5-1"></span>**1.1 Информация, касающаяся данной инструкции**

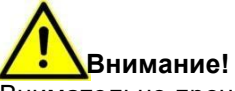

Внимательно прочитайте данное руководство по эксплуатации до подключения и запуска станка! Как и в случае использования любых технических систем, правильное функционирование и безопасность гарантируются только в случае применения общих мер безопасности, а также специфических требований, оговариваемых данным руководством по эксплуатации.

#### <span id="page-5-2"></span>**1.2 Значение символов**

В данном руководстве по эксплуатации используются специальные символы для выделения особенно важных разделов. Каждый раздел, обозначенный одним из нижеперечисленных значков, заслуживает особого внимания.

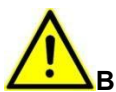

#### **Внимание! Травмоопасно!**

Данный символ используется для обозначения областей, где недостаток осторожности может привести к получению травмы или к смерти, или в местах, где отклонение от данной инструкции или непрофессиональное поведение могут привести к повреждению системы или станка.

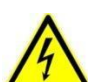

#### **Внимание! Опасно для жизни!**

Работа с электричеством создает потенциальную угрозу для жизни. Этот символ используется для обозначения разделов, с электрической опасностью для персонала.

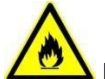

#### **Внимание! Опасность взрыва и получения ожогов!**

Данный символ используется в случаях опасности воспламенения или взрыва и, следовательно, получения травм или смерти.

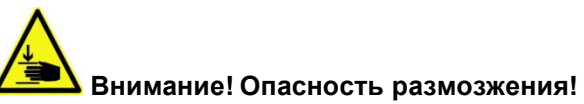

Данный символ используется для обозначения опасности размозжения или травмирования частей тела.

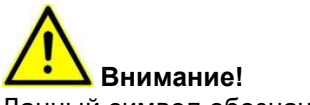

Данный символ обозначает разделы, требующие особого внимания оператора.

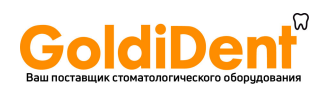

#### <span id="page-6-0"></span>**1.3 Ограничение ответственности**

Вся представленная в данном руководстве информация была отобрана в соответствии со стандартами и руководствами, действующими на момент ее написания, а также с текущим уровнем развития технологий и нашим многолетним опытом работы в данной отрасли.

Производитель не несет ответственность за повреждения, имеющие место в следующих случаях:

- Несоблюдение данного руководства
- Использование станка не по назначению
- Действия персонала, не прошедшего обучение
- Внесение изменений в устройство станка
- Технические изменения
- Использование не рекомендованных запасных частей

<span id="page-6-1"></span>В случае использования оборудования особой конфигурации, технические изменения или просьбы об установке дополнительных опций, комплект поставки может отличаться от списка оборудования, указанного в данном документе. Ответственность производителя определяется контрактом на закупку, условиями контракта и условиями поставки, а также требованиями законодательства, действующего на момент подписания контракта.

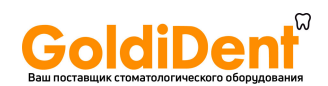

#### <span id="page-7-0"></span>**2 Безопасность**

Данный раздел включает в себя детали, необходимые для обеспечения должного уровня безопасности для персонала и бесперебойной работы оборудования.

#### <span id="page-7-1"></span>**2.1 Назначение**

CORiTEC 350i – это фрезерный станок для изготовления стоматологических протезов. CORiTEC 350i разработан для обеспечения выполнения самых строгих требований стоматологической отрасли. CORiTEC 350i не подходит для традиционной техники фрезерования. Неправильное использование может создать угрозу для персонала и нанести вред оборудованию. Поэтому мы просим вас внимательно прочитать данное руководство по эксплуатации и следовать ему. Данное руководство должно находиться в непосредственной близости от оборудования и быть доступным для персонала, работающего на станке. Использование станка разрешается только в технически безупречном состоянии.

Внимательно изучите инструкции по безопасности во избежание получения травм или порчи оборудования.

#### <span id="page-7-2"></span>**2.2 Общие опасности**

Этот раздел описывает основные опасности для оператора, существующие при правильном использовании станка.

#### <span id="page-7-3"></span>**2.2.1 Опасность поражения электрическим током**

#### **Электропитание**

## **Внимание! Опасно для жизни!**

Контакт с частями под напряжением или поврежденными изоляционными материалами может стать причиной мгновенного поражения электричеством.

- Работа с электрическими системами должна выполняться только квалифицированными электриками.
- В случае повреждения изоляционных материалов немедленно отключите питание и произведите ремонт.
- При работе с токоведущими деталями станка обязательно отсоединить питание на весь период проведения работ и выполнять следующие требования безопасности:
	- o Отключите питание
	- o Обезопасьте устройство от возможного случайного включения
	- o Проверьте отсутствие напряжения
	- o Заземлите устройство
	- Укройте или изолируйте все прилегающие токоведущие части
- Никогда не вмешивайтесь в работу предохранителей, устанавливая мосты или используя другие способы. При замене предохранителя, проверяйте соответствие

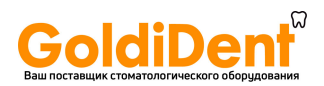

характеристик.

• Содержите токоведущие части сухими во избежание короткого замыкания.

**Накопленное напряжение**

# **Внимание! Опасно для жизни!**

Даже после отключения станка, в отдельных его деталях может сохраняться накопленное напряжение. Контакт с такими частями опасен для жизни.

• Подождите 10 минут перед началом работы на этих участках, для полного обесточивания данных частей.

#### <span id="page-8-0"></span>**2.2.2 Опасность от механизмов**

**Внимание! Риск получения травмы от вращающихся инструментов и движущихся осей!** 

Контакт с движущимися частями станка может привести к серьезным травмам.

- Перед началом работы убедитесь, что все крышки и устройства безопасности установлены и работоспособны.
- Не пытайтесь проникнуть в работающий станок!
- При чистке внутренних поверхностей станка всегда отключайте шнур питания станка, обеспечив невозможность случайного переподключения.
- Перед началом работы убедитесь, что внутри станка нет незакрепленных частей.

#### <span id="page-8-1"></span>**2.2.3 Опасность от высоких температур**

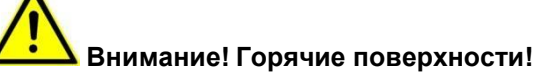

При работе станка поверхности нагреваются.

• Убедитесь, что поверхности охладились, прежде, чем осуществлять манипуляции с ними или вблизи них.

#### <span id="page-8-2"></span>**2.2.4 Общие опасности на рабочем месте**

- Всегда держите рабочее место в чистоте.
- Удаляйте любые ненужные объекты из рабочей зоны.
- Обозначьте места, где есть опасность споткнуться, липкой лентой с черными и желтыми полосами.

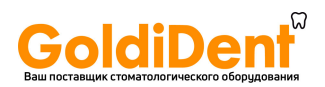

#### <span id="page-9-0"></span>**2.3 Ответственность оператора**

Оператор – человек использующий станок, или обеспечивающий доступ к станку третьим лицам и несущий ответственность перед законом за защиту пользователя, его сотрудников или третьих лиц во время работы станка.

При использовании в коммерческой деятельности, оператор станка несет правовые обязательства в отношении безопасности на рабочем месте.

В дополнение к информации по безопасности в данной инструкции по эксплуатации, необходимо выполнять требования всех инструкций по обеспечению общей безопасности, предупреждению несчастных случаев и охраны окружающей среды, применяемых при работе на станках данного типа.

#### <span id="page-9-1"></span>**2.4 Требования к персоналу**

#### <span id="page-9-2"></span>**2.4.1 Квалификация**

Задачи, описываемые в данной инструкции по эксплуатации, требуют различной квалификации вовлеченного в работу персонала.

# **Внимание! Опасность при недостаточной квалификации персонала!**

Риски, возникающие при работе со станком неквалифицированного персонала, не могут быть достоверно определены. Такой персонал может подвергнуть себя или других риску получения серьезной травмы или гибели. Для предотвращения подобных случаев, работа должна выполняться только квалифицированными сотрудниками. Сотрудники с недостаточной квалификацией не должны находиться в рабочей зоне.

Лица с нарушениями координации или чувствительности из-за употребления наркотиков, алкоголя или медицинских препаратов не должны допускаться к выполнению какой-либо работы на станке.

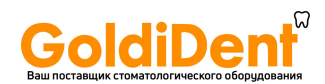

Квалификационные требования для выполнения различных задач:

#### **Пользователь:**

Оператор должен проинструктировать пользователя о назначенных ему обязанностях и о возможных опасностях при невыполнении инструкций. Задачи, не включенные в список обычной рабочей деятельности, могут быть выполнены пользователем, только при специальных указаниях оператора.

#### **Электрик:**

Квалифицированный электрик может выполнять работы на электрических системах, осознавая возможные опасности и принимая меры по их предотвращению, основываясь на технических знаниях, опыте, подготовке, а также на соответствующих стандартах и правилах.

#### **Квалифицированный персонал:**

Квалифицированный персонал может самостоятельно определить опасность и принять меры по ее недопущению, основываясь на технических знаниях, опыте и подготовке.

#### **Производитель:**

Определённые виды работ могут производиться только техническими специалистами производителя. Свяжитесь с нашей Службой клиента в случае возникновения такой необходимости.

#### <span id="page-10-0"></span>**2.5 Защитное оборудование**

#### <span id="page-10-1"></span>**2.5.1 Описание защитного оборудования**

#### **Кнопка аварийного отключения:**

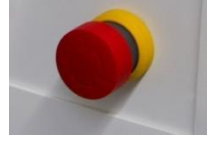

На панели управления фрезерным устройством расположена кнопка аварийного отключения, при помощи которой вы можете остановить машину самым быстрым способом. Доступ к кнопке аварийного отключения должен быть всегда свободным.

#### **Пожалуйста, обратите внимание: главный выключатель станка не имеет функции аварийного отключения.**

#### **Месторасположение кнопки аварийного выключения:**

Кнопка аварийного выключения установлена на панели управления станка, справа от дверцы.

#### **Дверца:**

Дверца – это защитный кожух, обеспечивающий доступ к рабочей зоне станка. Он защищает от пыли, шума и других опасностей во время работы станка, а также от контакта с его движущимися частями; снижает уровень шума и улавливает стружку. Во время работы предохранительная дверца заперта и не может быть открыта. Данное защитное устройство запрещено удалять или видоизменять!

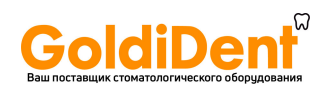

#### **Контроль дверцы станка:**

Дверца станка оборудована датчиком положения. Когда дверца открыта, движение осей станка и шпинделя будет заблокировано.

#### **Замок дверцы станка:**

Дверца автоматически заперта при работе станка и может быть открыта только после полной остановки всех осей станка и шпинделя с помощью нажатия соответствующей кнопки управления.

#### **Кнопка дверцы:**

Кнопка обеспечивает открытие дверцы, и тем самым открывает доступ к рабочей зоне машины. Кнопка работает только при полной остановке всех движущихся частей машины. Дверца должна быть закрыта перед последующим запуском станка. Дверца должна быть открыта для установки рабочего материала и фрез.

#### <span id="page-11-0"></span>**2.5.2 Защитные устройства, наличие которых обеспечивается оператором.**

При сухом фрезеровании оператор должен установить систему пылеудаления.

#### <span id="page-11-1"></span>**2.6 Охрана окружающей среды**

Для предотвращения ущерба окружающей среде, всегда утилизируйте отработанные материалы в соответствии с инструкциями по безопасности.

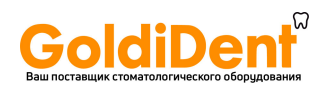

## <span id="page-12-0"></span>**3 Технические характеристики**

## <span id="page-12-1"></span>**3.1 Общая информация**

## <span id="page-12-2"></span>**3.1.1 Фрезерный станок**

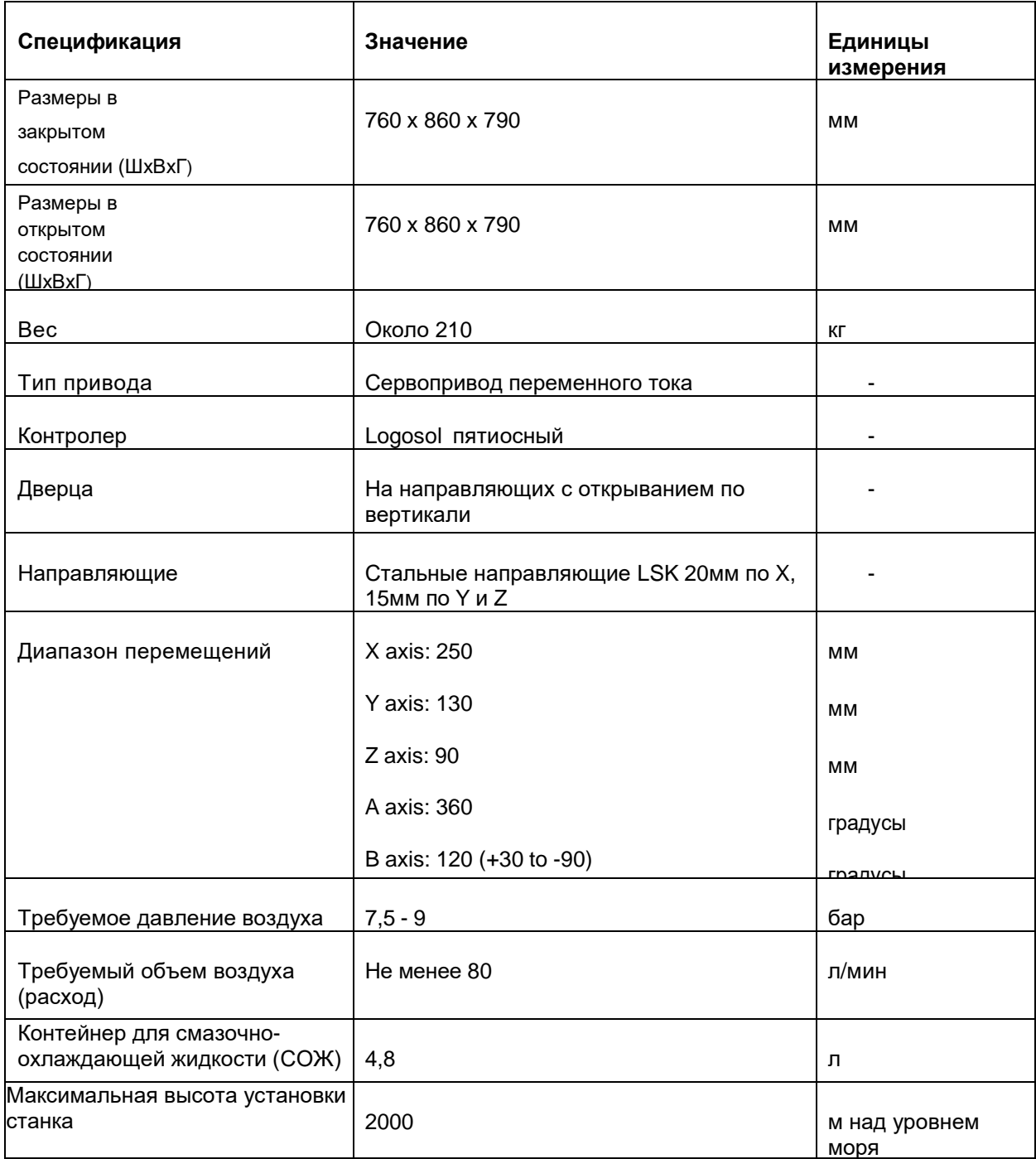

Таблица 1: Характеристики фрезерного станка

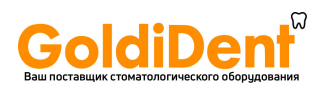

## <span id="page-13-0"></span>**3.1.2 Высокоскоростной шпиндель**

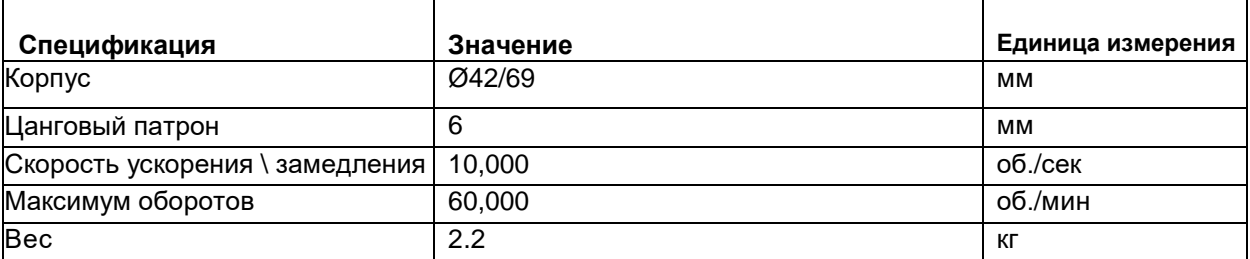

Таблица 2: Характеристики высокоскоростного шпинделя

#### <span id="page-13-1"></span>**3.2 Характеристики электропитания**

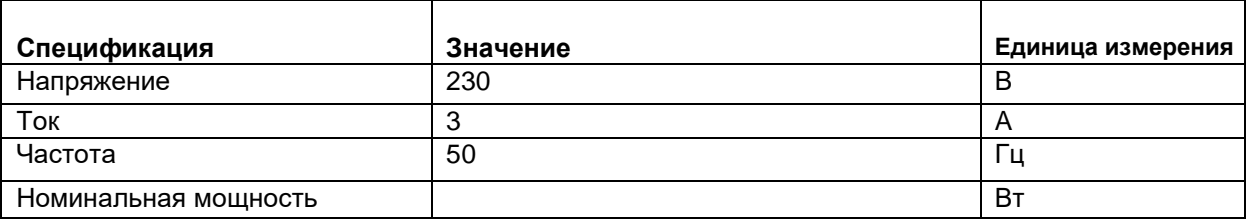

Таблица 3: Характеристики электропитания

## <span id="page-13-2"></span>**3.3 Рабочее место и параметры для монтажа**

#### <span id="page-13-3"></span>**3.3.1 Операции**

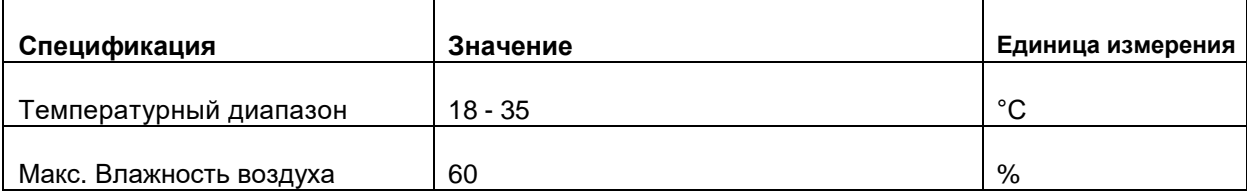

Таблица 4: Рабочие параметры

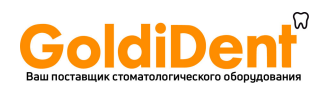

## <span id="page-14-0"></span>**3.3.2 Хранение**

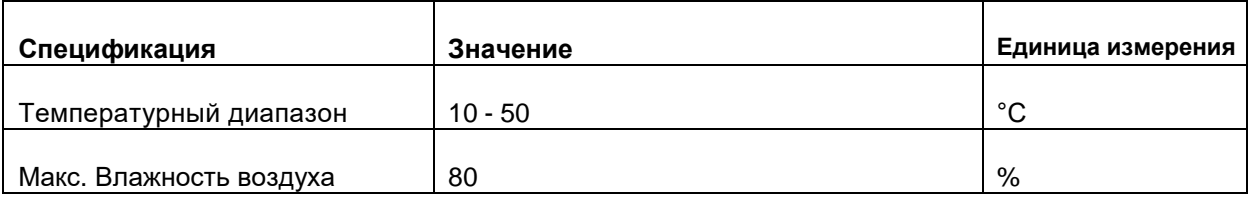

Таблица 5: Данные для хранения

## <span id="page-14-1"></span>**3.3.3 Транспортировка**

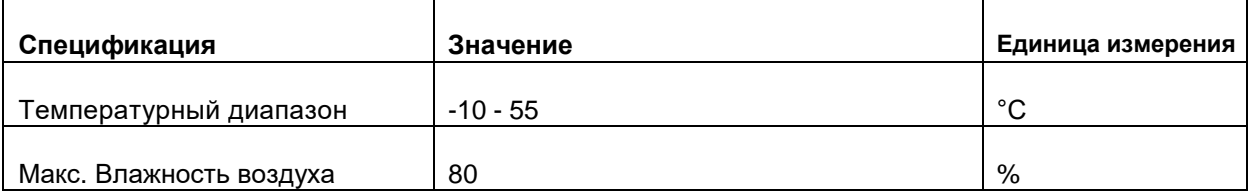

Таблица 6: Данные для транспортировки

## <span id="page-14-2"></span>**3.4 Сжатый воздух**

Сжатый воздух должен соответствовать следующим условиям:

#### **Давление воздуха [P]:**

• 7,5-9 бар

#### **Чистота воздуха:**

- Твердые примеси класс 3 уровень фильтрации не хуже 5 мкм для твердых веществ
- Абсолютная влажность класс 4 точка росы при максимальном давлении +3 °C
- Абсолютное содержание масла class 3 максимальное содержание масла 1мг/м3

#### **Рекомендуется:**

Использовать рекомендации ответственного поставщика.

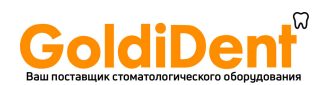

## <span id="page-15-0"></span>**3.5 Выбросы**

## <span id="page-15-1"></span>**3.5.1 Шум**

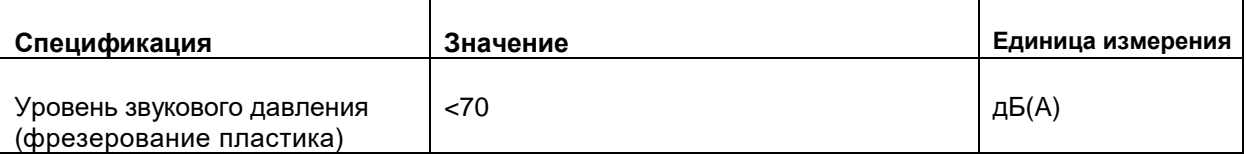

**Таблица 7: Данные по выбросам**

## <span id="page-15-2"></span>**3.6 Идентификационная таблица станка (шилдик)**

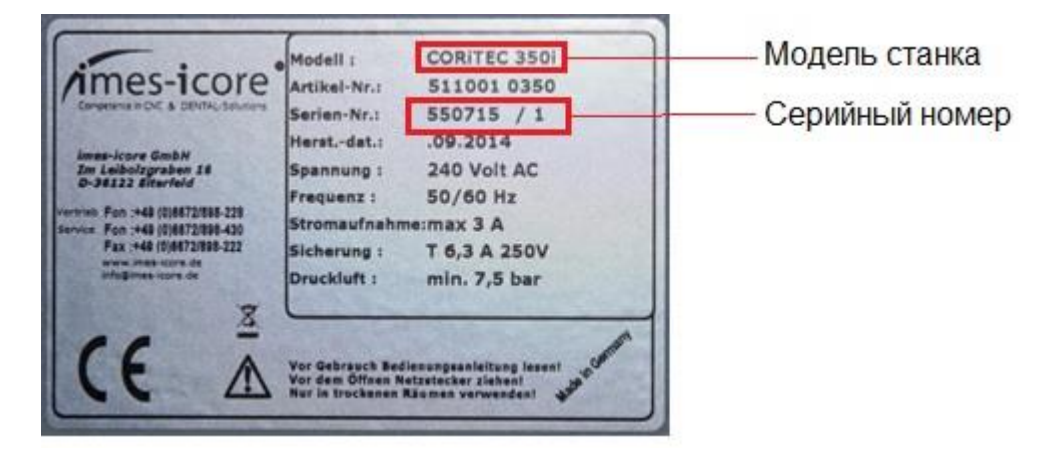

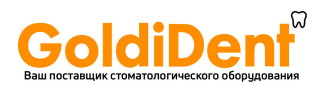

- <span id="page-16-0"></span>**4 Устройство и принцип действия**
- <span id="page-16-1"></span>**4.1 Основные характеристики**
- <span id="page-16-2"></span>**4.1.1 Размещение оборудования**

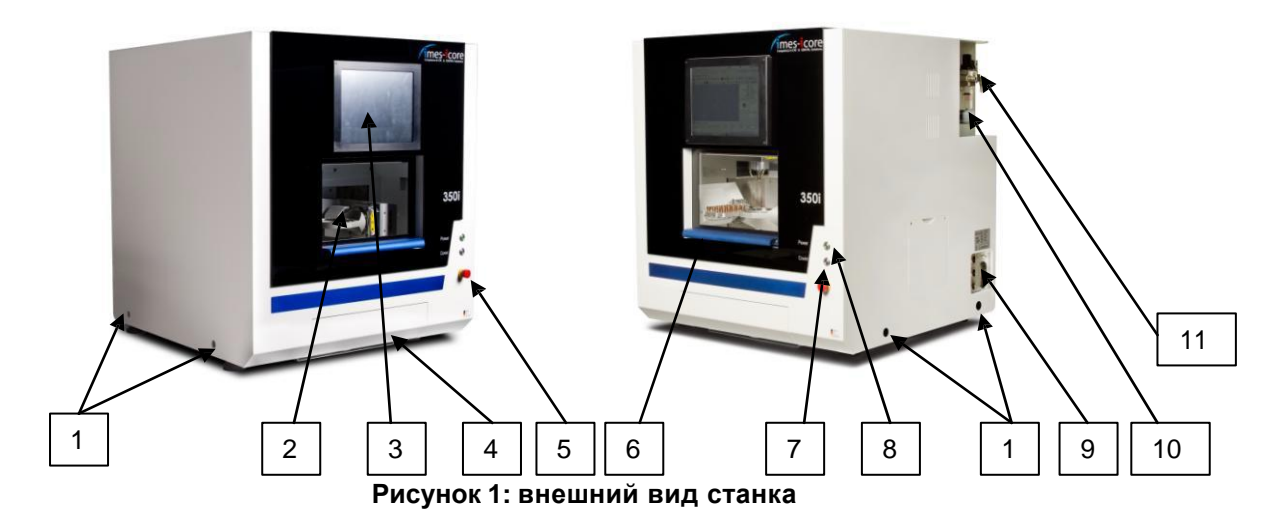

- 1. Отверстия для ручек (используются для транспортировки станка вручную)
- 2. Рабочая камера фрезерования
- 3. Экран контроля
- 4. Дверца доступа к контейнеру со смазочно-охлаждающей жидкостью (СОЖ)
- 5. КНОПКА АВАРИЙНОЙ ОСТАНОВКИ
- 6. Дверца станка
- 7. Кнопка дверцы (Cover)
- 8. Кнопка включения питания (Power)
- 9. Панель разъёмов
- 10. Патрубок подключения шланга вытяжного устройства
- 11. Блок очистки сжатого воздуха

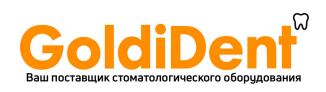

## <span id="page-17-0"></span>**4.1.2 Панель разъёмов**

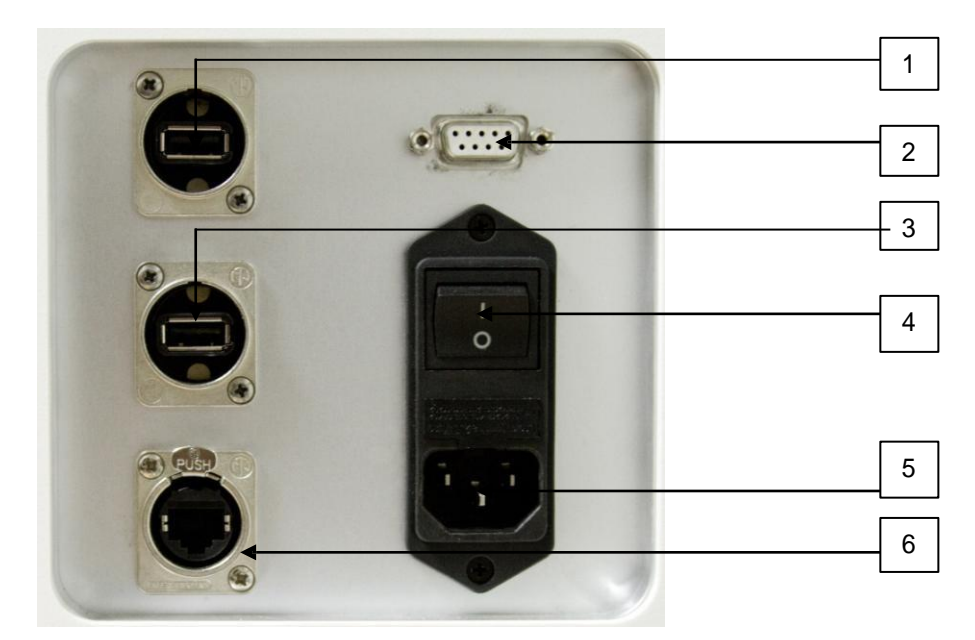

**Рисунок 2: Панель соединителей**

- 1. Разъём USB 2.0
- 2. Разъём подключения управляемого вытяжного устройства
- 3. Разъём USB 2.0
- 4. Главный выключатель
- 5. Разъём подключения кабеля электрической сети
- 6. Разъём подключения интернет-кабеля RJ-45

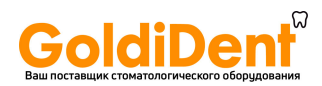

## <span id="page-18-0"></span>**4.1.3 Блок очистки сжатого воздуха**

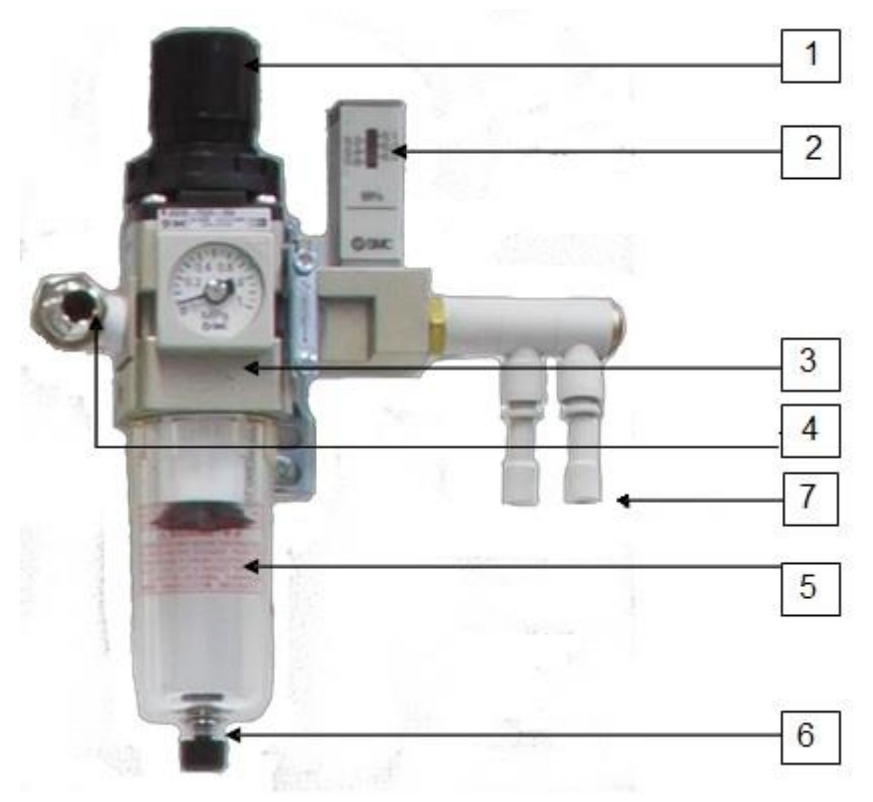

**Рисунок 3: Блок очистки**

- 1. Ручка-регулятор входного давления воздуха на станке
- 2. Модуль контроля минимального давления
- 3. Манометр входного давления воздуха на станке
- 4. Штуцер подключения внешнего источника сжатого воздуха
- 5. Колба влагоотделителя
- 6. Клапан опорожнения колбы влагоотделителя
- 7. Разъём для подключения обдувочного сопла (в комплект поставки не входит)

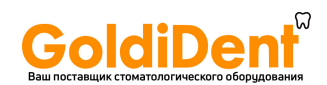

#### <span id="page-19-0"></span>**4.2 Эксплуатация станка**

#### <span id="page-19-1"></span>**4.2.1 Материалы**

Станок CORiTEC 350i может обрабатывать следующие материалы:

- Диоксид циркония
- Воск
- Диоксид аллюминия
- пластмассы
- Стеклокерамика
- Дисиликат лития
- Титан
- CO/CR

#### <span id="page-19-2"></span>**4.2.2 Краткое описание**

Для приведения станка в рабочее состояние необходимо наличие или присоединение следующих деталей:

#### **• Инструменты**

Для обработки заготовки в станок необходимо установить, как минимум, один инструмент.

#### **• Система пылеудаления**

Система пылеудаления необходима, если предполагается использовать станок для сухого фрезерования.

#### <span id="page-19-3"></span>**4.2.3 Описание операций**

Образы деталей для фрезерования загружаются в формате файла "stl\_file" в программу CAM, например, iCam350. В программе CAD детали позиционируются относительно заготовки. Затем задаются параметры дальнейшей обработки, такие как скорость перемещения, глубины проникновения фрезы, последовательность фрезерования и масштабирование scaling задаются автоматически. Чтобы создать программу фрезерования, программное обеспечение CAM рассчитывает фрезерные пути и рисует карту программы. Готовая программа сохраняется в программе управления "Remote Dental XX", установленной на компьютере управления, в папке "C./NC\_Daten/350i". Программа управления "Remote Dental XX" переносит полученные от этой программы данные в шаговый контроллер двигателя, который управляет шаговыми двигателями на каждой оси.

#### <span id="page-19-4"></span>**4.3 Магазин инструментов**

Магазин инструментов имеет гнезда для хранения 20 инструментов. Расположение гнезд инструментов от 1 до 20 показаны на Рис.4. Рядом с гнездами расположен датчик измерения длины инструмента (21).

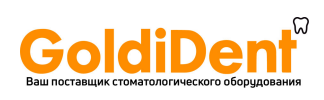

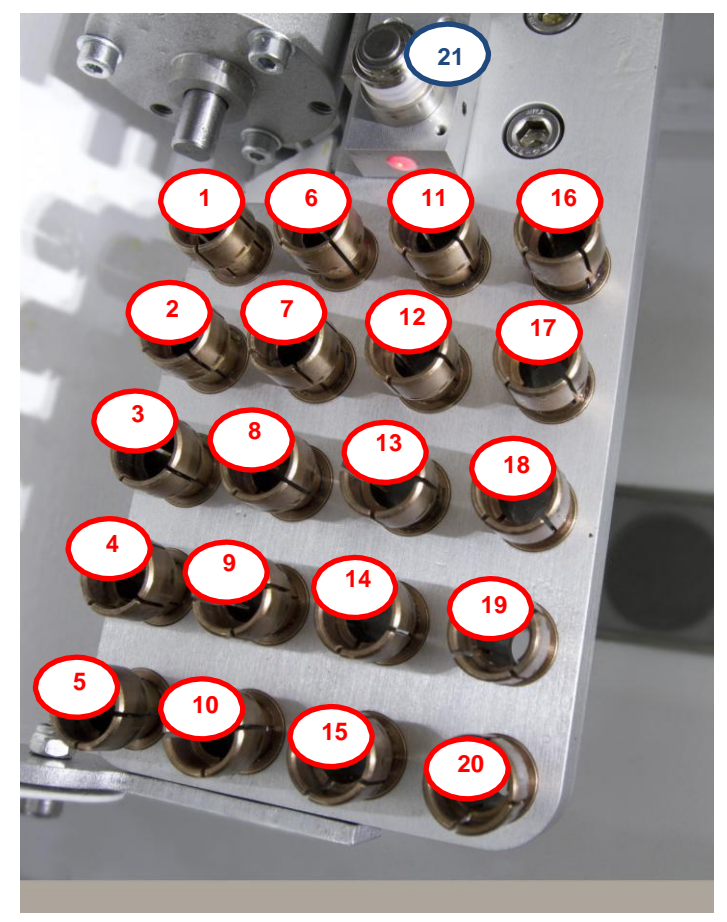

**Рисунок 4: Магазин инструментов**

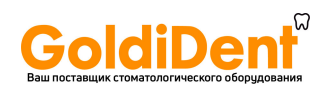

## <span id="page-21-0"></span>**4.4 Рабочая зона и травмоопасные зоны**

#### **Рабочая зона**

- Панель управления PC
- Зона крепления заготовки (в режиме установки)
- Зона держателя инструмента (в режиме установки)

#### **Травмоопасные зоны**

• Все зоны станка во время его работы.

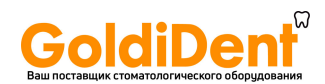

## <span id="page-22-0"></span>**5 Транспортировка, Упаковка и Хранение**

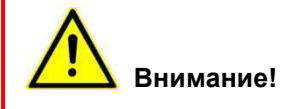

Для установки и последующего использования фрезерного станка, требуется персонал компетентный в обращении с транспортной упаковкой. Следующие требования должны тщательно выполняться.

#### <span id="page-22-1"></span>**5.1 Инструкция по безопасности при транспортировке**

#### **Смещение центра тяжести**

**Внимание! Риск получения травмы при падении или наклоне транспортной упаковки!** 

Упаковка может иметь смещенный центр тяжести. При неправильном обращении упаковка может упасть или наклониться. Это может привести к серьезным травмам или смерти.

- Всегда следуйте обозначениям и информации о центре тяжести на упаковке.
- При транспортировке краном всегда производите строповку таким образом, чтобы крюк находился строго над центром тяжести.
- Поднимайте упаковку с осторожностью, не допускайте наклона упаковки. При необходимости опустите упаковку и поправьте стропы.

#### **Неправильная транспортировка**

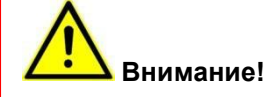

Неправильная транспортировка может привести к падению или заваливанию грузов. Это может привести к значительной порче иммущества.

- После доставки оборудования тщательно следуйте инструкциям и символам на упаковке при разгрузке и транспортировке по месту.
- Используйте только специальные точки крепления.
- Удаляйте упаковочные материалы только в момент установки.

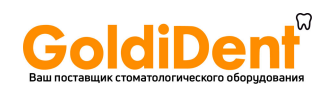

## <span id="page-23-0"></span>**5.2 Упаковка**

#### **Для упаковки**

Транспортная упаковка готовится в соответствии с ожидаемыми условиями транспортировки. Упаковка рассчитана на защиту оборудования от транспортных повреждений, коррозии и других повреждений. Поэтому удаляйте упаковку только в момент установки оборудования. Отдельные части упаковки производится исключительно из экологически чистых материалов.

#### **Обращение с упаковочными материалами.**

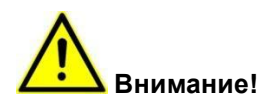

По возможности, сохраните упаковку, в которой поставляется станок, для использования ее при возможной транспортировке станка.

#### <span id="page-23-1"></span>**5.3 Символы на упаковке.**

Всегда следуйте указаниям символов на упаковке при транспортировке.

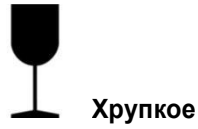

Упаковка, маркированная этим символом, содержит хрупкие или чувствительные товары.

Обращайтесь с упаковкой осторожно, не бросайте, не толкайте и не подвергайте ударам.

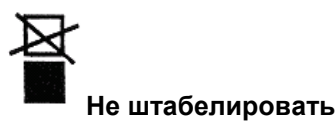

Никогда не штабелируйте объекты, помеченные таким знаком.

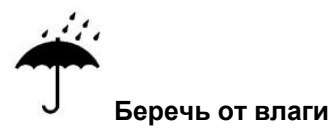

Защищайте упаковку с такой маркировкой от попадания влаги.

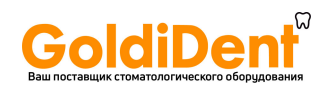

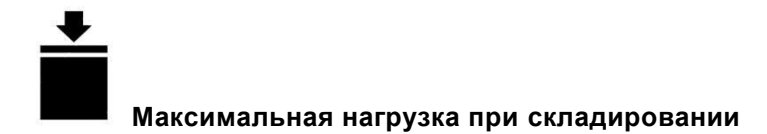

Следуйте инструкции "... кг макс." указанной над стрелкой. Это значение максимально допустимой нагрузки при штабелировании. Не превышайте максимальное значение. Предпочтительно складировать упаковки с такой отметкой в самом верхнем ряду.

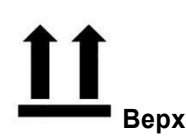

При транспортировке и хранении стрелки должны указывать вверх. Не наклоняйте, не катите упаковку. Не кантовать!

#### <span id="page-24-0"></span>**5.4 Транспортировка**

#### **Транспортировка паллет вилочным погрузчиком или автопогрузчиком**

При транспортировке оборудования на паллетах, их можно перемещать с помощью вилочных погрузчиков и автопогрузчиков, при соблюдении следующих условий:

- Погрузчик должен иметь соответствующую грузоподъёмность.
- Оборудование должно быть прочно закреплено на паллете.
- Управлять промышленным погрузчиком с местом или платформой для водителя должен только сертифицированный в соответствии с местными требованиями рабочий.

#### **Перемещение**

- 1. Расположите погрузчик таким образом, чтобы его вилка находилась между или под балками паллеты.
- 2. Продвиньте вилки достаточно далеко, чтобы они выглянули с другой стороны.
- 3. Перемещаемая упаковка должна быть надежно закреплена.
- 4. Убедитесь в том, что паллета со смещённым центром тяжести не перевернется.
- 5. Поднимите паллету и переместите её.

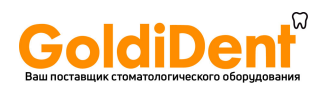

#### <span id="page-25-0"></span>**6 Установка и ввод в эксплуатацию**

#### <span id="page-25-1"></span>**6.1 Инструкция по безопасности при установке и вводе в эксплуатацию.**

**Неправильная установка и ввод в эксплуатацию**

**Внимание! Риск получения травм при неправильной установке и вводе в эксплуатацию!** 

Неправильная установка и ввод в эксплуатацию могут привести к серьезным травмам и значительному материальному ущербу.

- Перед началом работы обеспечьте достаточное свободное место для установки.
- Место установки должно быть чистым и приведенным в порядок. Не закрепленные или разбросанные части являются потенциальной угрозой возникновения несчастных случаев.

#### <span id="page-25-2"></span>**6.2 Подготовка**

#### <span id="page-25-3"></span>**6.2.1 Установка системы**

**Допуск только квалифицированного персонала** 

**Требуемые средства индивидуальной защиты: Защитная одежда и обувь** 

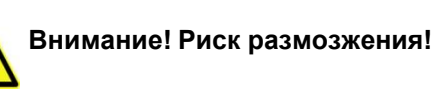

При установке станка существует риск получения травмы при размозжении или порчи устройства.

Разрешается перемещать станок только при помощи соответствующих инструментов: автопогрузчики, вилочные погрузчики, краны. Подъем станка должен выполняться с применением подходящих подъемных механизмов или с помощью не менее 2х человек.

При установке станка выполняйте следующие пункты:

- Переместите станок к намеченному месту установки.
- Удаляйте упаковку только в последний момент перед установкой.
- По возможности, сохраните упаковку, в которой поставляется станок
- Тщательно проверьте соответствие комплекта поставки с заказом.
- Проверьте отсутствие транспортных повреждений оборудования и его частей.
- Незамедлительно предъявите любые претензии поставщику.

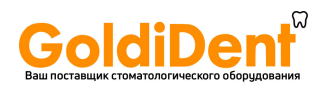

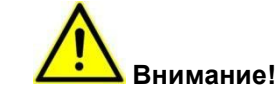

Станок не должен использоваться во взрывоопасных помещениях.

#### **Неровная установочная поверхность**

Неровная поверхность для установки может привести к внутренним деформациям станка. В результате этого могут быть неточности при работе с моделями.

- Установите станок на плоскую, ровную, горизонтальную поверхность.
- Проверьте горизонтальность поверхности для установки станка с помощью спиртового уровня.

#### **Установка станка**

- 1. Используйте ручки из комплекта поставки (см. Рисунок 5) для подъема станка.
- 2. Установите станок на ровное, виброустойчивое горизонтальное основание.
- 3. Удалите все транспортировочные принадлежности, как только станок будет установлен на свое рабочее место.
- 4. Если возникнет необходимость переместить станок к месту его окончательной установки, то перемещать его должны не менее 2х человек.

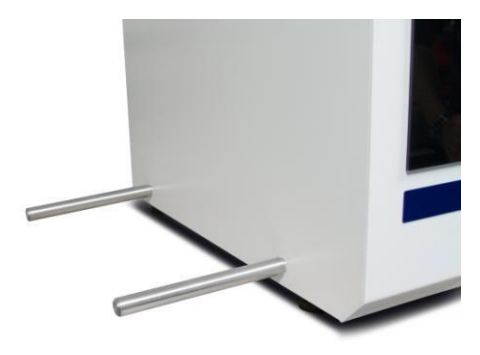

**Рисунок 5: ручки**

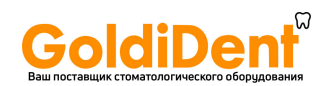

#### **Требования к пространству**

Устанавливая станок, убедитесь, что вокруг станка есть достаточно места.

- Обеспечьте 200мм свободного пространства вокруг станка для вентиляции и подводки шлангов.
- Убедитесь, что есть достаточно места для открытия дверцы станка.

#### <span id="page-27-0"></span>**6.3 Установка**

**6.3.1 Подсоединение вспомогательного оборудования.** 

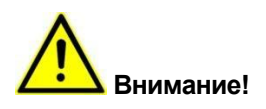

Установка аксессуаров выполняется в соответствии с указаниями в инструкции по эксплуатации по каждому из аксессуаров.

## **Внимание! Риск получения травмы при неправильной установке аксессуаров!**

Неправильно установленный аксессуар может неожиданно отсоединиться во время работы станка, или бесконтрольно вращаться в рабочем пространстве и причинить серьезные травмы.

<span id="page-27-1"></span>- Устанавливайте аксессуары правильно, в соответствии с требованиями безопасности.

#### **6.4 Подключение к источнику питания**

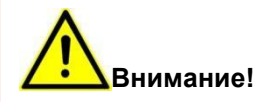

Используйте только силовой шнур, идущий в комплекте поставки.

Используйте только розетки с заземлением, так как заземление осуществляется через шнур питания.

Следуйте нижеперечисленным шагам при подключении станка к источнику питания:

- 1. Сравните спецификацию станка с доступным электропитанием. Продолжайте установку только если параметры соответствуют.
- 2. Проверьте, есть ли достаточно свободных розеток в зоне досягаемости.
- 3. Подсоедините шнур питания к станку.
- 4. Разъём для шнура питания расположен на панели соединителей (см. Рис. 2).
- 5. Проверьте, правильно ли установлен шнур питания.

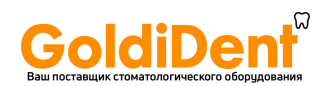

- 6. Теперь вставьте шнур питания в розетку с заземлением.
- 7. Обеспечьте такое положение шнура питания, в котором он не подвергается натяжению или трению об углы или кромки.

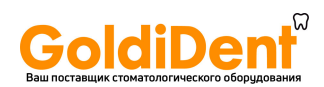

#### <span id="page-29-0"></span>**6.5 Ввод в эксплуатацию**

#### **Выполняется только квалифицированным персоналом**

Для ввода в эксплуатацию выполните следующие операции

- 1. Убедитесь, что станок установлен и выравнен на ровной горизонтальной поверхности, проверенной спиртовым уровнем. (см. Раздел 6.2.1).
- 2. Убедитесь, что все требуемые аксессуары были правильно установлены и подсоединены (см. Раздел 6.3.2).
- 3. Убедитесь, что все штекеры прочно и правильно установлены в гнезда.

#### <span id="page-29-1"></span>**7 Работа станка**

#### <span id="page-29-2"></span>**7.1 Инструкция по безопасности при работе со станком**

**Внимание! Риск получения травм при неправильной работе со станком!** 

Серьезные травмы и значительные повреждения в результате неправильной работы со станком.

- Следуйте всем рабочим этапам, описанным в данной инструкции по безопасности.
- Обратите внимание на следующие моменты перед выполнением работы:

o Убедитесь, что все крышки и устройства безопасности установлены и работают.

- Никогда не отключайте устройства безопасности и не устанавливайте обходных систем.

#### <span id="page-29-3"></span>**7.2 Процессы перед началом работы**

Перед началом работы выполните следующие шаги:

- 1. Убедитесь, что все кожухи установлены.
- 2. Убедитесь, что все соединители тщательно соединены.
- 3. Убедитесь, что кнопка аварийной остановки отключена.
- 4. Проверьте температуру в комнате.

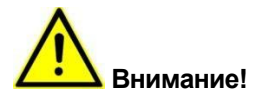

Отдельные части станка имею разный коэффициент теплового расширения. Предотвратить неточности выполнения работы можно только при температуре в помещении 18-30 °C. Следовательно, работайте на станке только при температуре окружающей среды 18 - 30 °C.

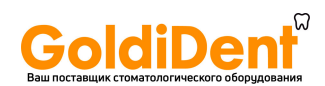

#### <span id="page-30-0"></span>**7.3 Включение питания**

#### **Авторизованный персонал: пользователь**

Для включения питания выполните следующие шаги:

- 1. Переключите главный выключатель на панели соединителей в положение on (положение "1") (см. Рисунок 2).
- 2. Запустите программу управления "Remote Dental XX" с рабочего стола компьютера (см. Раздел 8.1).
- 3. Инициируйте Референс, используя программное обеспечение управления (см. Раздел 7.4.1).

#### <span id="page-30-1"></span>**7.4 Процедуры во время работы**

#### <span id="page-30-2"></span>**7.4.1 Установка станка в начальное положение**

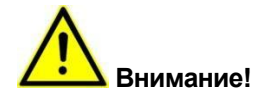

При каждом запуске станка необходимо установить агрегат в исходное положение, используя программу "Remote Dental XX". Станок не запустится, если этот этап не был выполнен.

Для установки станка в начальное положение выполните:

- 1. Переключите главный выключатель на панели соединителей в положение on (положение "1") (см. Рисунок 2).
- 2. Запустите управляющее ПО "Remote Dental XX" с рабочего стола компьютера (см. Раздел 8.1).
- 3. Закройте дверцу.
- 4. Нажмите кнопку "POWER".
- 5. Запустите Референс при появлении подсказки программы.

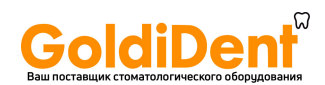

#### <span id="page-31-0"></span>**7.4.2 Управление станком**

Станок оснащен тремя кнопками управления.

- 1. Кнопка POWER
- 2. Кнопка замка дверцы COVER
- 3. Кнопка аварийного отключения STOP

Все три кнопки / переключателя расположены на панели управления станка (см. Рисунок 6), справа от дверцы.

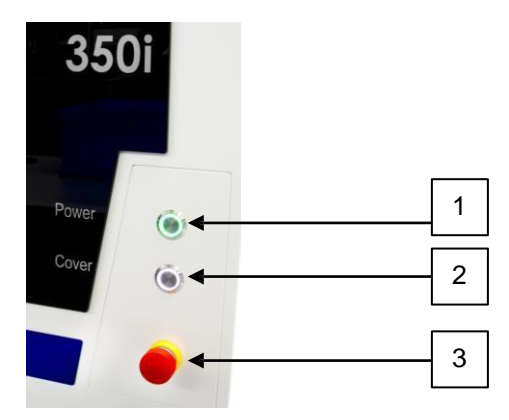

**Рисунок 5: Панель управления**

#### **Кнопка POWER**

Нажатием кнопки POWER включается панель управления электрооборудованием станка. Панель управления может быть включена только при условии, что все системы безопасности активированы, например, кнопка аварийного отключения отжата.

#### **Кнопка дверцы**

Кнопка дверцы используется для открытия дверцы. При нажатии кнопки дверца разблокируется. Это возможно, только если кнопка светится постоянно. Постоянное свечение кнопки означает, что все движущиеся части станка находятся без движения. Для открытия дверцы станка необходимо нажать и удерживать нажатой кнопку COVER,

одновременно открыть дверцу станка.

#### **Кнопка аварийной остановки**

Кнопка аварийной остановки максимально быстро останавливает все движущиеся части станка. При нажатии кнопки происходит отключение всех приводов от электропитания. После нажатия кнопка фиксируется в положение «отключено». Разблокировка кнопки производится путем поворота кнопки по часовой стрелке.

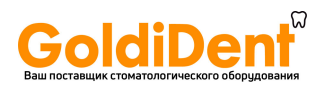

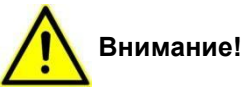

• Убедитесь, что устранены все ошибки и нарушения.

• Разблокируйте кнопку аварийной остановки только при появлении соответствующей подсказки ПО.

#### <span id="page-32-0"></span>**7.4.3 Режимы работы**

Станок может функционировать в двух режимах.

#### **"Automatic" mode – автоматический режим**

Станок находится в автоматическом режиме при закрытой дверце. Приводы и фрезерующий шпиндель могут выполнять работу в этом режиме. В таком состоянии станка может быть запущена программа работы.

#### **"Setting" mode – режим установки**

Станок находится в режиме установки при открытой дверце. Этот режим используется для загрузки заготовок (См. рис. 7.4.4 и 7.4.5) и фрез (см. раздел 7.4.6), а также для очистки (см. раздел 9.4.1). Дверца может быть открыта при нажатии на кнопку дверцы, при условии, что все приводы находятся в неподвижном состоянии. В этом положении приводы и шпиндель заблокированы и неподвижны.

#### <span id="page-32-1"></span>**7.4.4 Установка заготовки**

Для установки заготовки в держатель выполните следующее:

- 1. Остановите все приводы и шпиндель.
- 2. Откройте дверцу, нажав на кнопку COVER (см. Раздел 7.4.2).
- 3. Извлеките предыдущую заготовку, при ее наличии (см. Раздел 7.4.5).
- 4. Установите новую заготовку в держатель.
- 5. Проверьте правильность установки и ориентацию заготовки.
- 6. Установите фиксирующее кольцо и поверните его против часовой стрелки до упора.

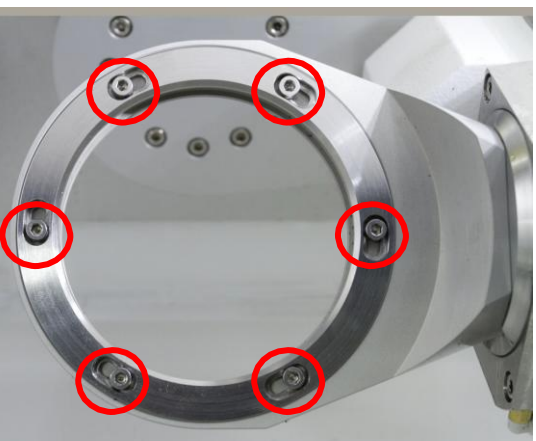

**Рис 7: Держатель с фиксирующими винтами.**

- 7. Вручную затяните фиксирующие винты на фиксирующем кольце (см. Рис 7).
- 8. Проверьте прочность установки заготовки.

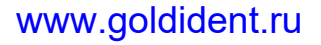

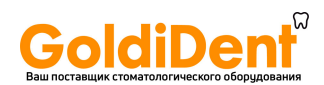

- 9. Обязательно использовать все 6 фиксирующих винтов.
- 10. Используйте только оригинальные винты. При необходимости приобретения фиксирующих винтов, обратитесь к поставщику оборудования.

#### <span id="page-33-0"></span>**7.4.5 Извлечение заготовки**

Для извлечения заготовки из держателя выполните следующее:

- 1. Остановите все приводы и шпиндель.
- 2. Откройте дверцу, нажав на кнопку. (см. Раздел 7.4.2).
- 3. Ослабьте зажимные винты на фиксирующем кольце (см. Рис. 7).
- 4. Поверните фиксирующее кольцо вправо по часовой стрелке.
- 5. Снимите фиксирующее кольцо.
- 6. Извлеките заготовку.

#### <span id="page-33-1"></span>**7.4.6 Установка инструмента в станок.**

Максимально возможная загрузка магазина - 20 инструментов (фрез, свёрел). Инструмент распределяется по гнездам магазина в порядке, соответствующим рекомендациям поставщика оборудования.

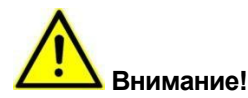

Убедитесь, что фактически загруженный инструмент соответствует обозначенному типу в ПО

для конкретной ячейки инструмента. Для загрузки магазина выполните следующие действия:

- 1. Остановите все приводы и шпиндель.
- 2. Откройте дверцу, нажав на кнопку.
- 3. Установите инструмент с кольцевой маркировкой фрезы в соответствующие ячейки магазина.
- 4. Осторожно! Не повредите инструмент при установке в ячейку!
- 5. Вставляйте инструмент с кольцом до упора.
- 6. Проверьте правильность установки и назначения инструмента.

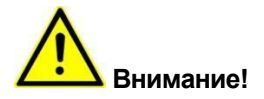

Если инструмент, который необходимо заменить, находится в цанговом патроне, переместите шпиндель в сервисное положение. При выполнении этого процесса инструмент будет установлен в гнездо магазина. Затем инструмент может быть заменен, как описано выше.

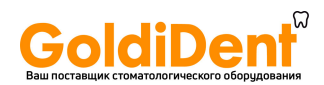

## <span id="page-34-0"></span>**7.4.7 Одобренные к использованию инструменты**

Следующая таблица (Таблица 8) приводит полный перечень инструментов, одобренных imesicore GmbH для использования в станке CORiTEC 350i.

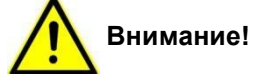

При использовании неодобренного инструмента возникает риск получения серьезных травм или причинения значительного ущерба.

Для получения одобрения для других инструментов обратитесь в службу клиента imes-icore GmbH.

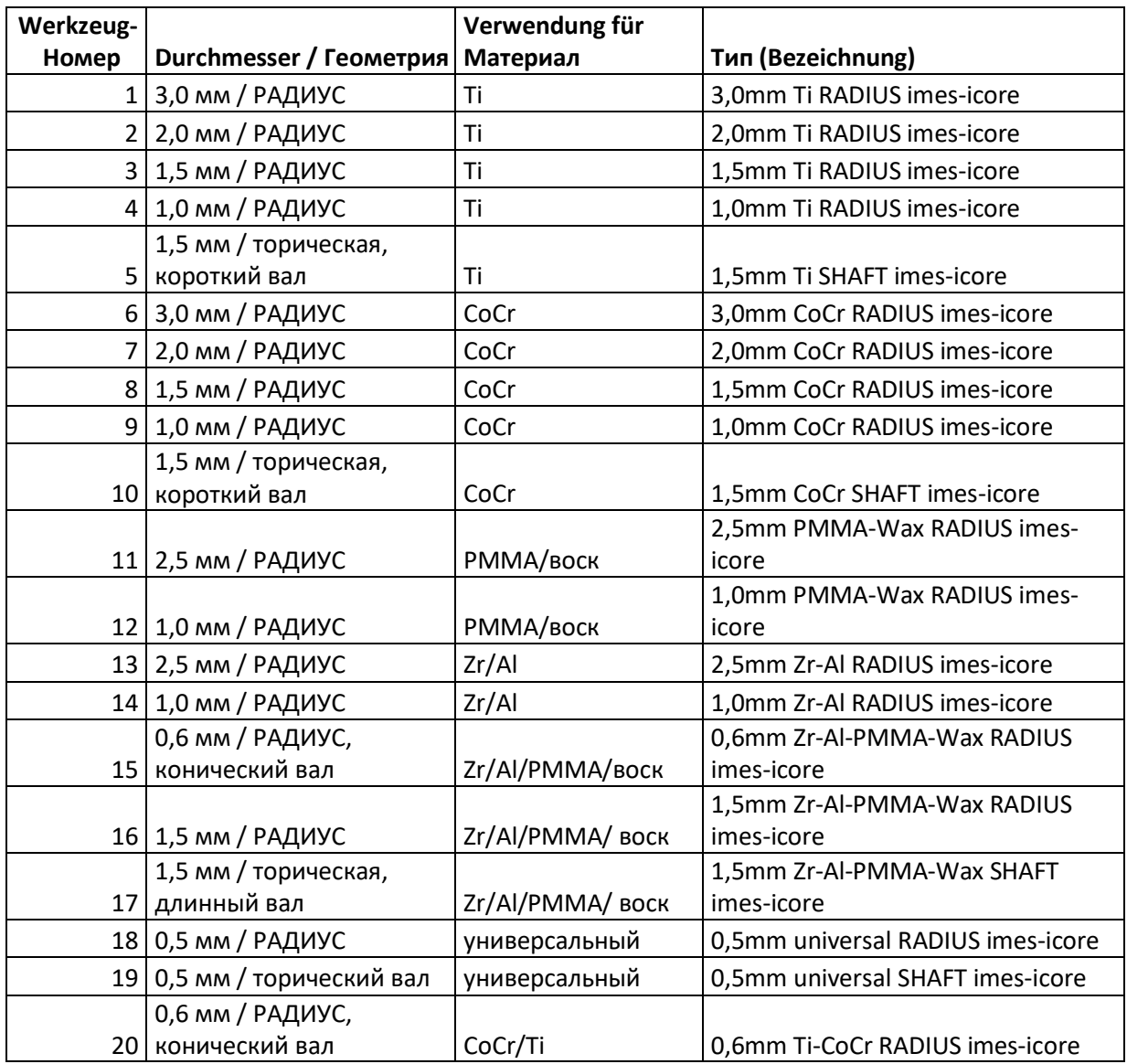

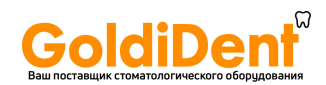

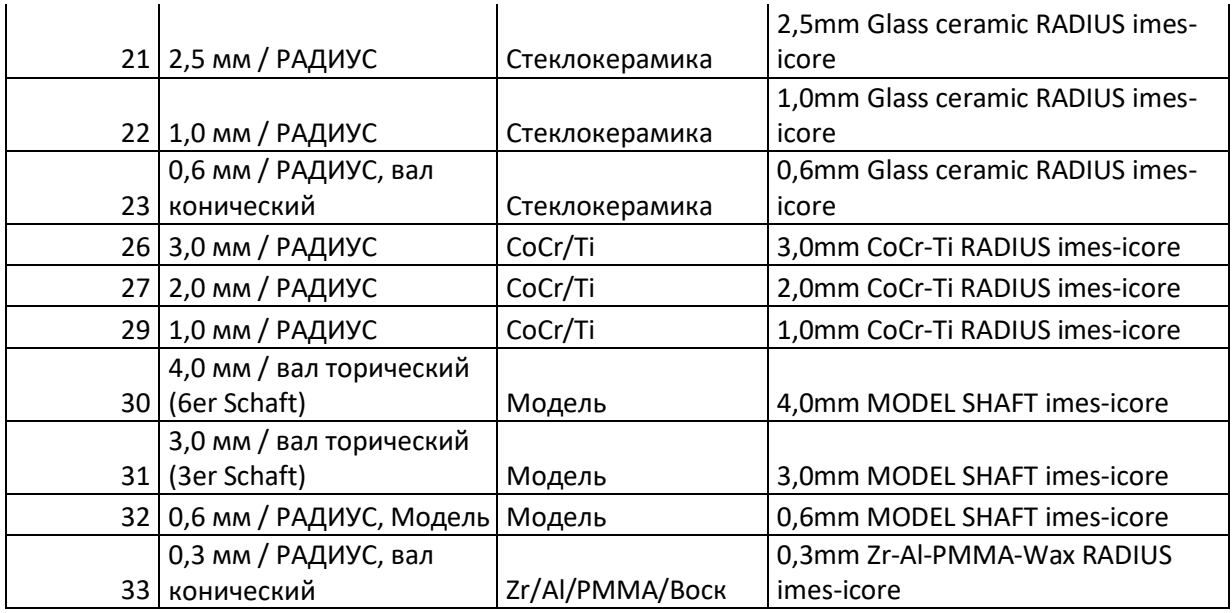

**Таблица 8: одобренные к использованию инструменты**

#### <span id="page-35-0"></span>**7.4.8 Смена инструмента**

Используемый инструмент, после определенного количества отработанных часов, считается изношенным. При достижении этого момента, необходимо заменить режущий инструмент. Фреза также должна быть заменена при поломке заготовки.

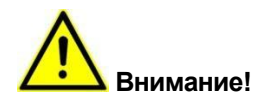

Всегда производите замену инструмента в магазине.

Для выполнения замены необходимо, чтобы выполняющий операцию был осведомлен об основных операциях станка.

Смена инструмента должна производиться только обученным и проинструктированным персоналом.

Инструмент должен иметь номер, соответствующий заданному значению в ПО для данной ячейки, для обеспечения правильного выбора инструмента станком.

Если при смене инструмента возникнут сомнения о наличии правильного инструмента в цанговом патроне, на дисплее станка появится сообщение о соответствующей ошибке.
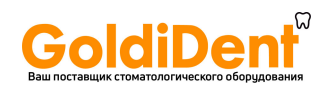

| k E<br>Current tool list<br>Tool nr<br>Module<br>Toolp<br>Tool<br>$\blacktriangledown$<br>$\theta$<br>No tool<br>11<br>1 - TchUni<br>$\overline{\mathbf{v}}$<br>12<br>1 - TchUni<br>⊽<br>$\overline{c}$<br>3<br>⊡<br>15<br>1 - TchUni<br>$\overline{\mathbf{v}}$<br>21<br>1 - TchUni<br>$\overline{4}$ |  |
|----------------------------------------------------------------------------------------------------|--|
|                                                                                                    |  |
|                                                                                                    |  |
|                                                                                                    |  |
|                                                                                                    |  |
|                                                                                                    |  |
|                                                                                                    |  |
| 5<br>☑<br>22<br>1 - TchUni                                                                                                    |  |
| $\overline{\mathbf{v}}$<br>6<br>23<br>1 - TchUni                                                                                                    |  |
|                                                                                                    |  |
|                                                                                                    |  |
|                                                                                                    |  |

**Рисунок 6: Сообщение об ошибке при смене инструмента**

В данном окне пользователь должен указать номер ячейки магазина, из которой инструмент был захвачен цанговым патроном и подтвердить ввод. Если в цанговом патроне нет инструмента, пользователь вводит «0». После ввода данных станок выполнит смену инструмента

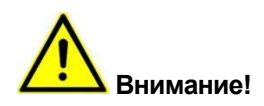

Используйте фрезы, рекомендованные поставщиком оборудования. Такие фрезы уже имеют ограничительное кольцо, обеспечивающее необходимую длину инструмента.

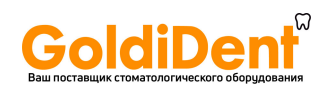

# **7.4.9 Замена фрез**

После того, как инструмент забран из ячейки, и перед возвращением его на место, производится измерение длины инструмента в цанге. Длина инструмента должна соответствовать заданному диапазону длины для данного конкретного инструмента.

Если при измерении выявлено отклонение, появится следующее сообщение об ошибке на дисплее.

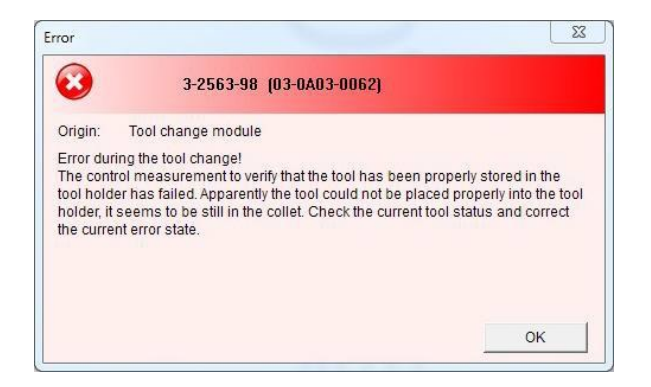

**Рисунок 7: Ошибка при измерении длины инструмента**

При возникновении ошибки, инструмент будет возвращен в его ячейку и помечен как нерабочий. На дисплее значок инструмента будет заменен на красный треугольник, предупреждающий о том, что инструмент не в рабочем состоянии. Нерабочий инструмент отключается ПО и не будет использован до его замены и положительных результатов измерения.

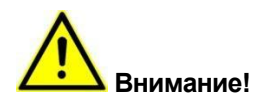

Если процесс фрезерования был прерван из-за попытки использовать нерабочий инструмент, будет необходим перезапуск этого шага процесса после замены нерабочего инструмента!

# **7.4.10 Фрезерование**

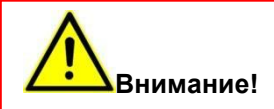

Перед запуском программы фрезерования ознакомьтесь с основными операциями станка (см. Раздел 7) и ПО (см. Раздел 8.1).

Выполните требования инструкций по безопасности (см. Раздел 2).

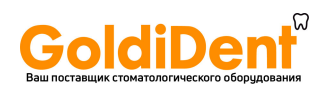

#### **Запуск процесса фрезерования**

Для запуска процесса фрезерования выполните следующие действия:

- 1. Убедитесь, что была проведена успешная калибровка станка.
- 2. Установите заготовку в холдер и проверьте правильность установки (см. Раздел 7.4.4).
- 3. Убедитесь в наличии в магазине всех необходимых инструментов, и в их корректном размещении в ячейках (см. Раздел 7.4.6 – 7.4.8).
- 4. Закройте дверцу.
- 5. Выберите желаемую программу фрезерования из меню «открыть программу фрезерования» "open milling program" (см. Раздел 8.1).
- 6. Запустите процесс фрезерования.

# **Наименование файлов фрезерования**

После редактирования программы фрезерования с использованием программы CAM, создается файл с расширением «.iso». Этот файл содержит всю необходимую информацию для фрезерования. Имя файла состоит из сегментов: «номера заготовки» и серийного номера «процесса фрезерования» ("blank name" ### "milling job"). После загрузки файла, при выборе его в меню, процесс фрезерования может быть запущен нажатием на кнопку «Старт» (Start) в программе.

#### **7.5 Типы операций**

#### **7.5.1 Сухое фрезерование**

Перед запуском сухого фрезерования выполните следующие действия:

- 1. Подсоедините шланг пылесоса (2) к выходному патрубку (3) (см. Рисунок 10).
- 2. Подключите пылесос к станку при помощи прилагаемого кабеля (см. Рисунок 2).
- 3. Проверьте надёжность соединения пылесоса со станком.
- 4. Запустите процесс фрезерования (см. Раздел 7.4.9).

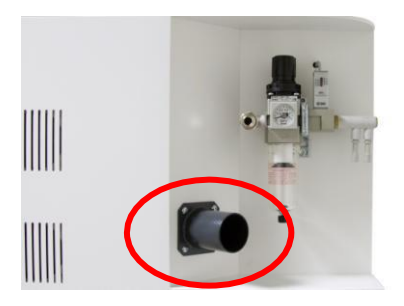

**Рисунок 10: выходной патрубок**

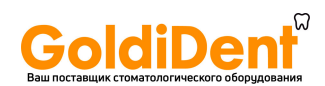

# **7.5.2 Мокрое фрезерование**

Перед запуском мокрого фрезерования выполните следующие действия:

- 1. Откройте дверцу.
- 2. Проверьте направление распылительных форсунок (см. Раздел 9.3.7).
- 3. Запустите процесс фрезерования (см. Раздел 7.4.9).
- 4. Проверьте наличие и уровень СОЖ в контейнере станка.

# **7.5.3 Переключение между мокрым и сухим фрезерованием**

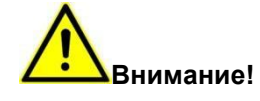

Перед сменой типа фрезерования производите тщательную чистку станка. Не допускайте попадания сухой пыли в охлаждающую жидкость. Смесь пыли с охлаждающей жидкостью может привести к серьезному загрязнению станка.

Для удаления остатков охлаждающей жидкости из станка используйте одноразовые полотенца.

Не используйте сжатый воздух для удаления фрезерной пыли из станка. Это может привести к попаданию пыли в механизмы и повреждению или разрушению станка.

Содержание станка в чистоте продлевает срок его эксплуатации.

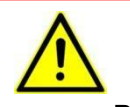

#### **Внимание!**

Не используйте пылесос для удаления каких-либо охлаждающих жидкостей. Это может привести к повреждению и даже разрушению пылесоса.

# **7.6 Отключение питания**

Для отключения станка выполните следующие действия:

- 1. Выключите ПО на управляющем компьютере.
- 2. Выключите компьютер.
- 3. Переведите главный выключатель, расположенный на приборной панели, в положение «выключено» (положение "0") (см. Рисуок 2).

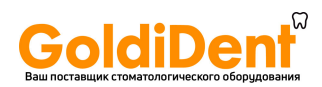

# **7.7 Операции по завершении работы**

# **Авторизованный персонал: пользователь**

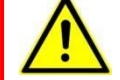

# **Внимание! Риск получения травмы от стружки!**

Стружка может иметь острые края и нанести глубокие порезы.

# **Требуемое защитное оборудование: Защитная одежда, защитная обувь, перчатки**

• При уборке стружки одевайте перчатки. После

работы на станке выполните следующие шаги:

- 1. Выключите станок (см. Раздел 7.5).
- 2. Очистите станок (см. Раздел 9.4.1).

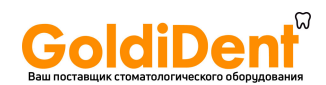

# **8 Управляющее программное обеспечение (ПО)**

### **8.1 Запуск ПО**

Для запуска управляющего ПО "Remote Dental XX", дважды кликните иконку на рабочем столе компьютера (см. Рисунок 8)

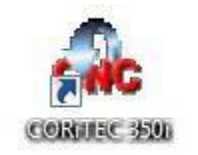

**Рисунок 8: Иконка на рабочем столе**

## **8.2 Интерфейс пользователя**

Данная иллюстрация демонстрирует интерфейс пользователя программы "Remote Dental 2.0". Окно появляется на экране после запуска ПО на компьютере.

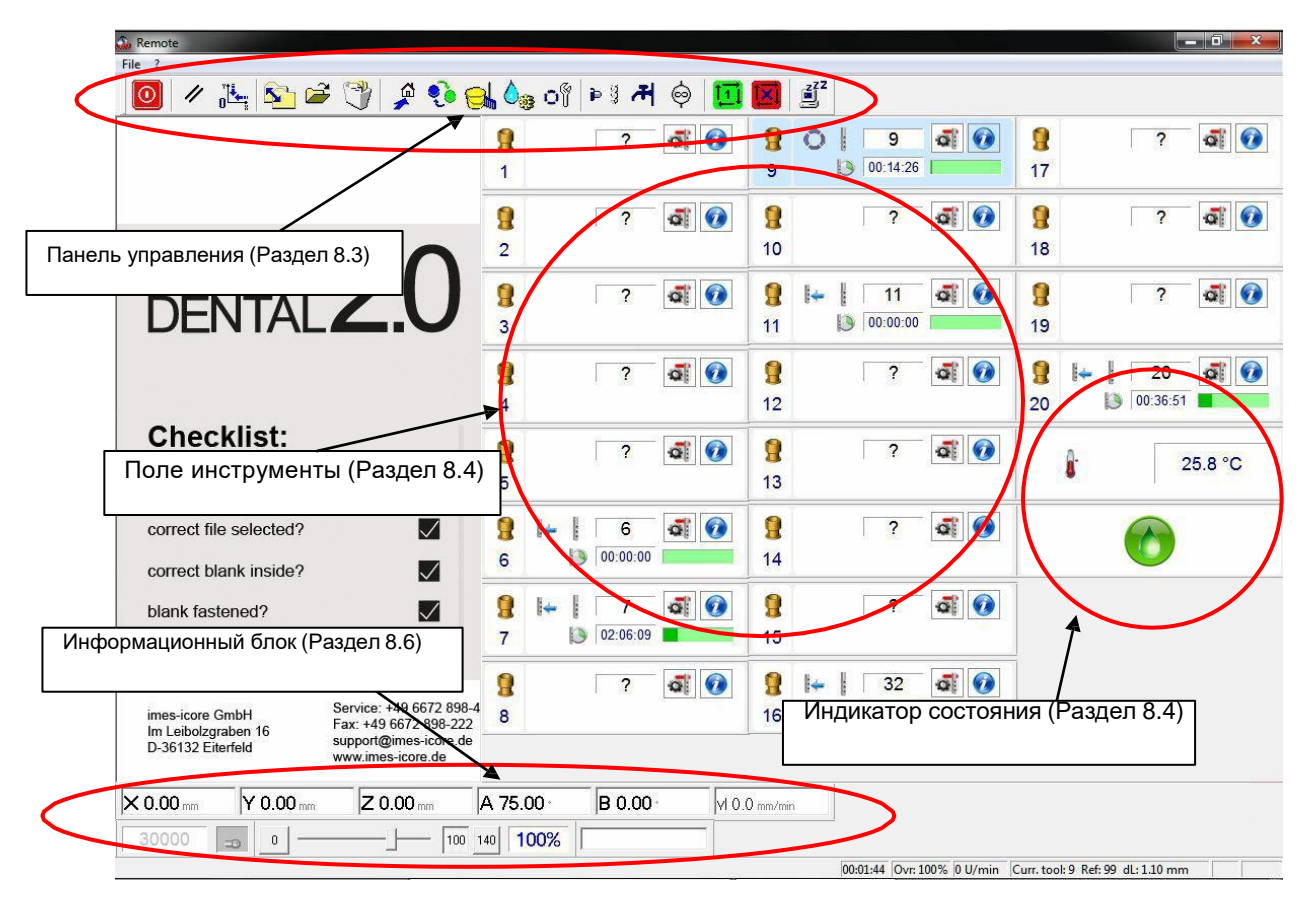

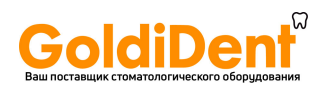

# **8.3 Кнопки панели управления**

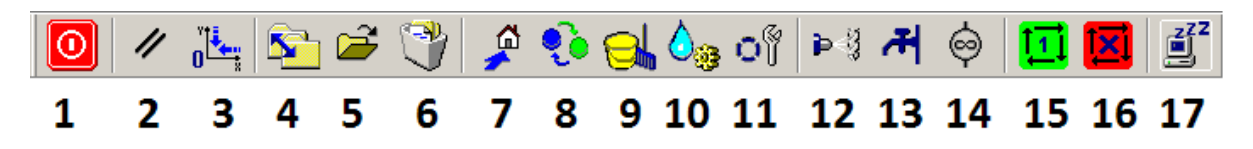

#### **Рисунок 9: Панель управления**

Вверху общего экрана размещена панель управления (Рисунок 12). Функционал каждой из кнопок описывается в следующем разделе.

### **1. End program / Завершить программу**

Нажатие на эту кнопку завершает работу программы и закрывает ПО. Также происходит сброс программы управления. Для доступа к ПО необходим его перезапуск. (см. Раздел 8.1.1).

#### **2. Control reset / Сброс программы управления**

В случае появления ошибки программа управления может быть сброшена нажатием на эту кнопку. Затем необходимо выполнить Рефененс.

#### **3. Reference run / Референс**

Кнопка Референса станка используется для ручной инициализации Референса станка.

#### **4. Transfer milling data / Переместить данные для фрезерования**

Эта кнопка используется для перемещения данных для

#### **5. Open milling program / Открыть программу фрезерования**

При нажатии на кнопку «открыть программу фрезерования» открывается новое окно (см. Рисунок 13). В этом окне можно открывать сохраненные файлы фрезерования. По умолчанию открыта папка "350i". Этот файл содержит две папки "archive/архив" and "calibration body/калибровочная модель", а также, данные фрезерования, сохраненные в этой папке при помощи функции "transferred milling files/переместить данные для фрезерования" (см. Раздел 8.1.3 подпункт 7). Первая папка "archive/архив" содержит данные для фрезерования, перемещенные в нее при помощи функции "transferred milling files/переместить данные для фрезерования". Папка "calibration body/калибровочная модель" содержит программы фрезерования для создания калибровочной модели (см. Раздел 9.5.1 – открыть программу фрезерования).

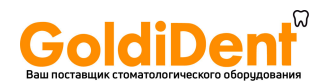

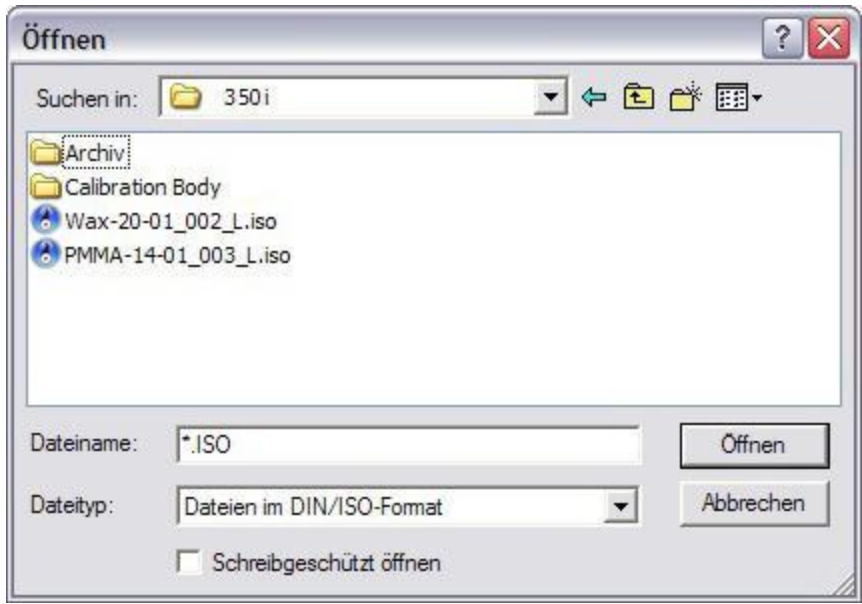

### **Рисунок 10: Открыть программу фрезерования**

#### **6. Archive milling data/архивировать данные фрезерования**

При нажатии данные перемещаются из папки "350i" в папку "archive/архив".

#### **7. Go to home position/переместиться в положение HOME**

Нажатие на кнопку "go to home position/ переместиться в исходное положение" перемещает станок в заданное «положение HOME». «Положение HOME» - это начальное положение станка.

#### **8. Blank rotation/вращение заготовки**

При нажатии станок перемещается в положение "blank change position/смены заготовки – положение, удобное для извлечения заготовки из холдера. Повторное нажатие переводит станок в положение HOME.

#### **9. Go to cleaning position/перейти в положение для очистки**

При нажатии станок перемещается в положение "cleaning position/чистка". В этом положении обеспечивается очистка труднодоступных мест внутри станка.

### **10. Go to spray position/перейти в положение распыления**

При нажатии активируется функция "move to spray position/ перейти в положение распыления". В этом положении может быть выполнена инспекция и настройка форсунок системы подачи СОЖ и обдува.

#### **11. Go to service position/перейти в сервисное положение**

При нажатии "Service position/сервисное положение" фреза будет помещена в заданную ячейку магазина. После этого станок переместится в сервисное положение. Цанга открыта.

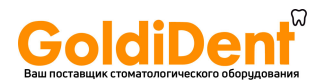

Отобразится следующее диалоговое окно:

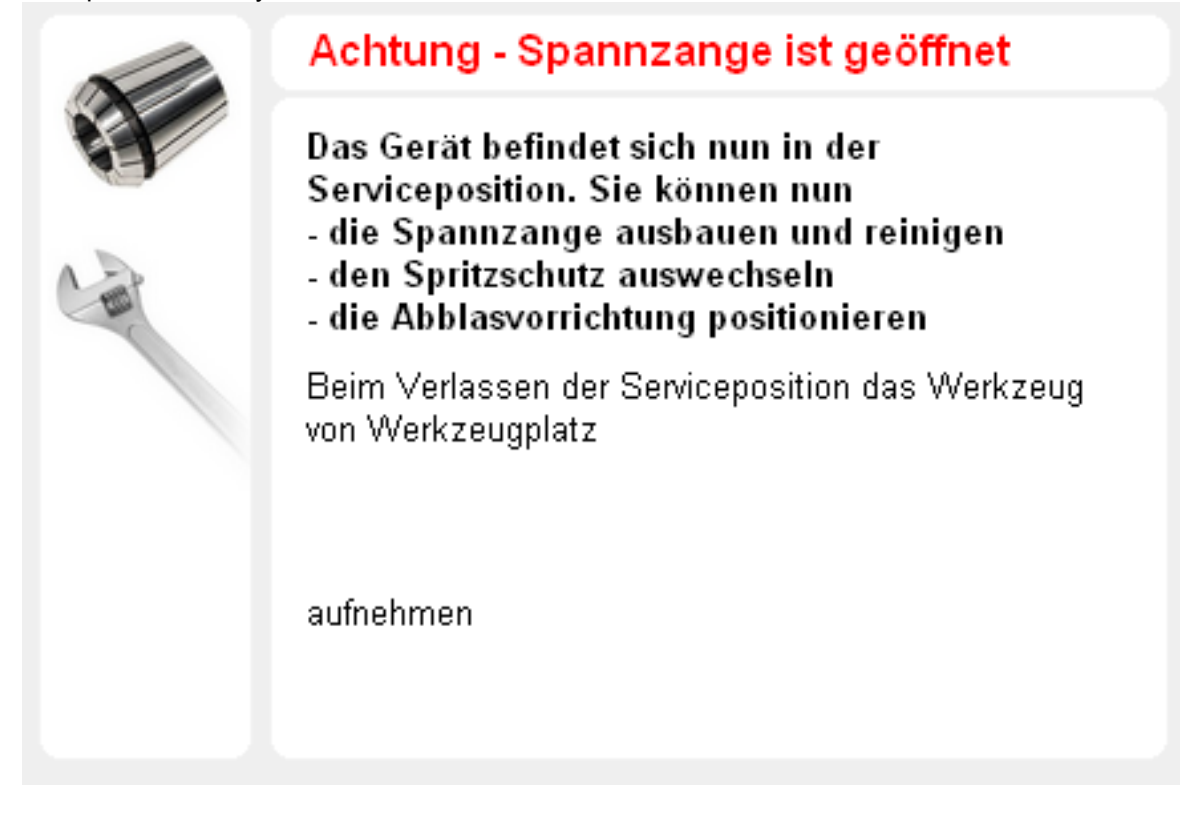

#### **Рисунок 11: Сервисное положение**

Эта функция используется, в основном, для:

- Обеспечения свободного доступа при очистке цанги или при её замене.

После выполнения сервисных мероприятий, закройте дверцу станка.

После выбора ячейки инструмента и подтверждения, соответствующий инструмент захватывается цангой и измеряется.

#### **12. Blowout on/off / Распыление вкл./выкл.**

Эта функция включает и отключает обдув рабочей зоны фрезы. В автоматическом режиме функция распыления включается и выключается автоматически.

#### **13. Lubricating coolant on/off / Смазывающая охлаждающая жидкость вкл./выкл.**

Эта кнопка используется для включения и отключения подачи охлаждающей жидкости. Убедитесь, что станок находится в положении "spray position/распыление", перед включением подачи охлаждающей жидкости. Эта функция используется только для проверки направления форсунок. В автоматическом режиме поток охлаждающей жидкости включается и отключается автоматически после запуска программы.

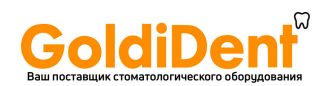

#### **14. Extraction unit on/off / Пылесос вкл./выкл.**

Если используется пылесос, и шнур управления пылесосом подключен к станку, эта кнопка может использоваться для его ручного включения и отключения. Для сухого фрезерования в автоматическом режиме система пылеудаления включается и выключается автоматически.

#### **15. Program start/начало программы**

При нажатии на кнопку "program start/начало программы" запускается выполнение загруженной программы. Если ни одна программа фрезерования не загружена, то при нажатии на эту кнопку откроется меню "open milling program/открыть программу фрезерования" (см. Раздел 8.1.3 подпункт 6), где можно будет выбрать программу фрезерования.

#### **16. Program stop/остановка программы**

Эта кнопка останавливает выполняемую программу, и станок перемещается в "home position/ положение HOME".

# **8.4 Status Displays/индикатор состояния**

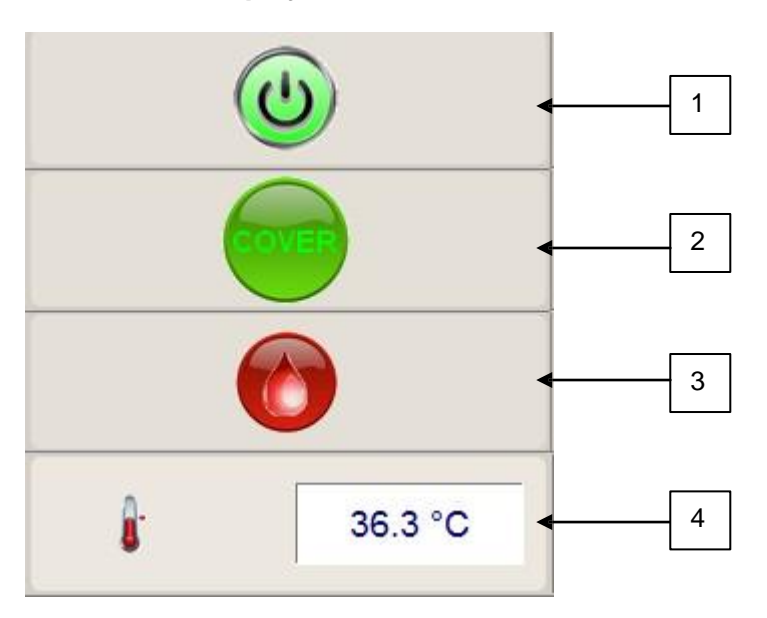

**Рисунок 12: Индикатор состояния**

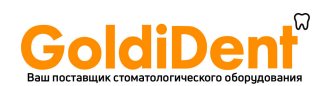

#### **1. POWER on/off / Питание вкл./выкл.**

Данный символ показывает текущее состояние электропитания. При отключении питания символ гаснет. При подключении питания нажатием на кнопку POWER, символ загорается зеленым цветом.

#### **2. Cover open/closed / Дверца открыта/закрыта**

Этот символ указывает, закрыта дверца (горит зеленым) или нет (значок серый).

#### **3. Lubricating Coolant / Смазочно-охлаждающая жидкость**

Когда символ светится зеленым – в контейнере достаточный уровень смазочноохлаждающей жидкости. Если уровень жидкости слишком низкий, цвет меняется на красный. Клик правой кнопкой мыши на значке активирует или отключает мониторинг уровня. При отключенном мониторинге значок серого цвета.

#### **4. Temperature sensor / Датчик температуры**

Отображает фактическую температуру внутри станка.

### **8.5 Tool Fields / Поля инструментов**

Для обеспечения доступа станка к корректным типам инструментов, всем инструментам, размещенным в магазине должны быть назначены соответствующие места на экране. Только таким образом можно гарантировать, что фрезер будет использовать соответствующую каждой операции фрезу.

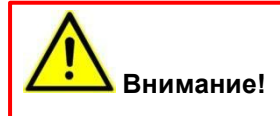

Программа не проверяет действительное наличие назначенного инструмента в магазине. Если фрезы нет, или в ячейку установлена фреза, отличная от заданной, это может стать причиной серьезного повреждения фрезы, материала или устройства.

Отображение инструментов в ПО выполняется с использованием полей инструментов (См. Рисунок 16), имеющих следующие функции:

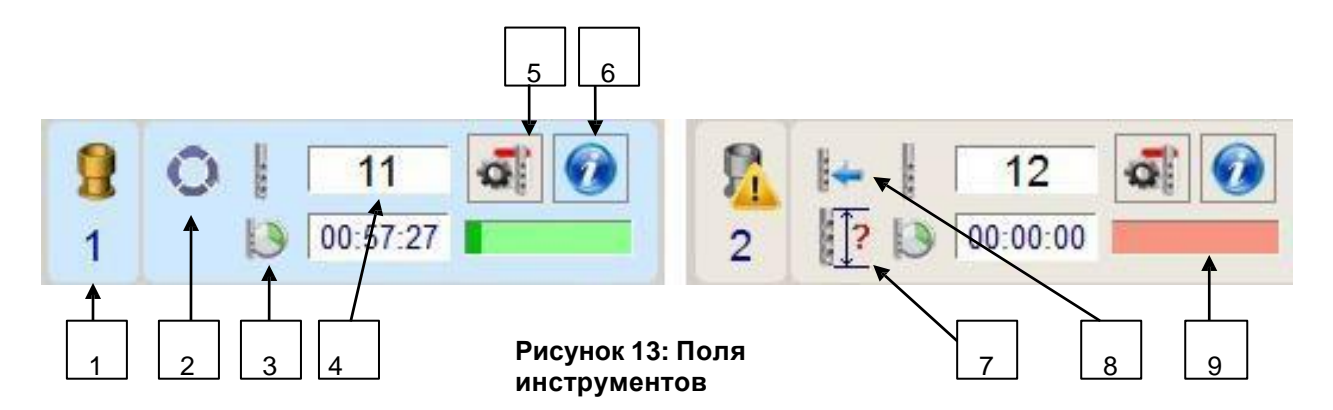

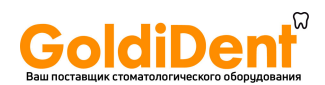

#### **1. Tool bays (Icon: Tool holder) / Ячейки инструментов (Значок: Фрезодержатель)**

В этом поле отображается номер ячейки. Если длина инструмента не соответствует заданному диапазону, и есть подозрение на поломку инструмента, тогда значок фрезодержателя меняется на предупреждающий треугольник красного цвета.

#### **2. Collet / Цангат**

Этот значок обозначает наличие инструмента в цанге в настоящий момент. Ячейка, назначенная этому инструменту, также выделяется цветом (см. Рисунок 16 слева).

#### **3. Elapsed operating time (Icon: Cutter with clock) / Отработанное время (значок: фреза с часами)**

В этом поле указывается время, которое фактически отработал данный инструмент. Для нового инструмента значение равно «0». Часы отсчитывают время, когда инструмент в работе. Когда инструмент возвращается в свою ячейку, отсчет времени останавливается и продолжается только при последующем использовании данного инструмента.

#### **4. Tool type (Icon: Cutter) / Номер инструмента (значок: фреза)**

Обозначает номер инструмента в программе CAM.

### **5. Edit tool field (Icon: Gear wheel with cutter) / Настройка параметров фрезы (Значок: шестеренка и фреза)**

Эта кнопка используется для настройки параметров фрезы. Если инструмент в цанге, поле недоступно.

#### **6. Information button / Кнопка информации**

При нажатии на кнопку информации открывается новое окно (см. Рисунок 14). Вся информация, относящаяся к назначенному инструменту, как то: длина инструмента, время работы и т.д., отображается в этом окне. Если не назначено ни одной фрезы, то в поле « cutter type / тип инструмента» отображаются знаки вопроса "???".

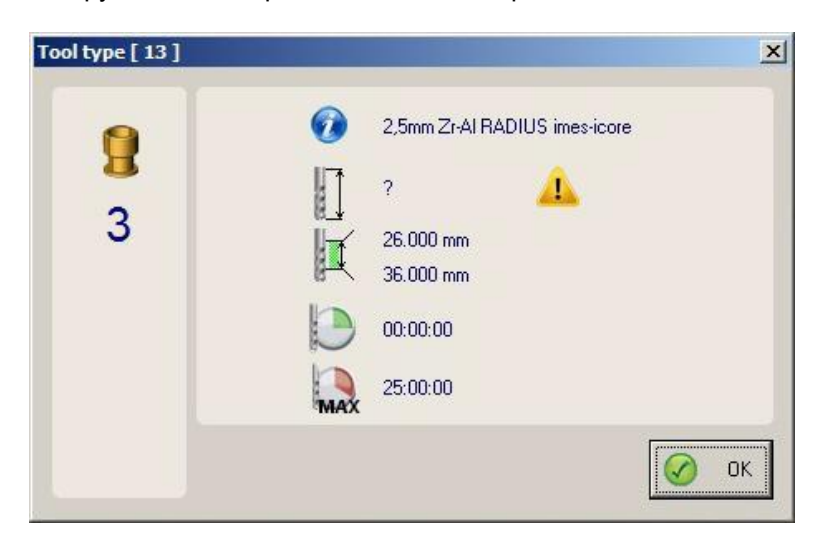

**Рисунок 14: Окно информации о фрезе**

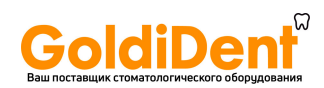

# **7. Tool length / Длина инструмента**

Это поле показывает наличие ошибки в длине инструмента.

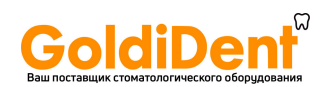

#### **8. Tool change / Смена инструмента**

При нажатии на эту кнопку инициируется смена инструмента. Инструмент в патроне заменяется на назначенный инструмент.

#### **9. Runtime indicator / индикатор отработанного времени**

Поле предоставляет визуальную индикацию износа инструмента. При достижении 90% максимального рабочего времени, цвет поля меняется с зеленого на красный.

# **8.6 Registering a Tool in the Software / Регистрация инструмента в программе**

При нажатии кнопки "Edit tool field/редактировать поле инструмента" (см. Раздел 8.1.4, подпункт 6) открывается новое окно (см. Рисунок 15).

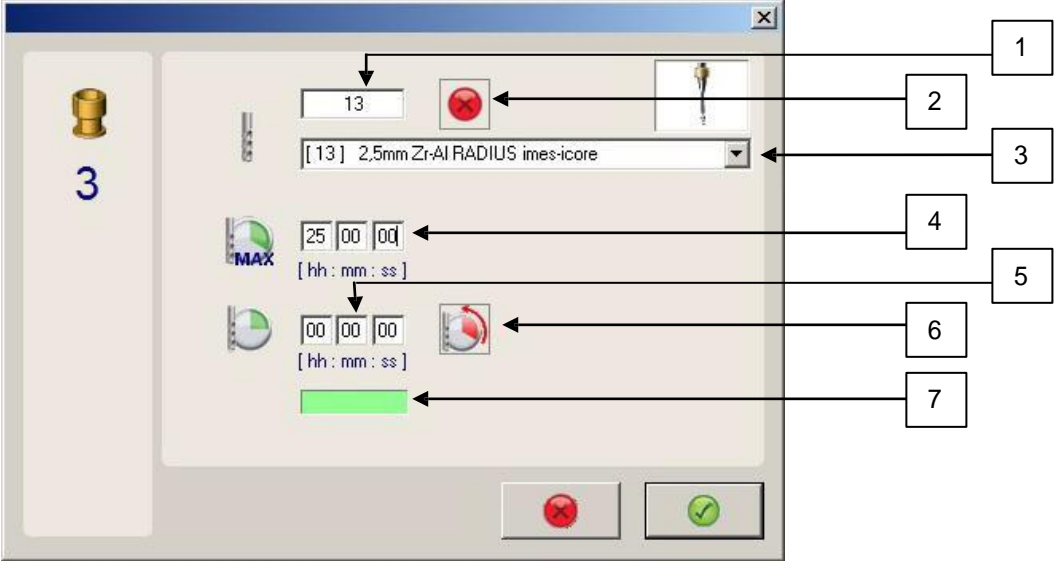

#### **Рисунок 15: Регистрация инструмента**

#### **1. Tool type (Icon: Cutter) / Номер фрезы (Значок: Фреза)**

В этом поле задается номер фрезы в программе CAM для соответствующей ячейки. Если назначаемый тип инструмента повторяет уже заданный ранее, то он прописывается как "sister tool / идентичный инструмент".

#### **2. Delete (Icon: Red cross) / Удалить (Значок: Красный крест)**

Эта команда удаляет значение из поля «Номер фрезы».

### **3. List of tool types / Список фрез**

Ввод информации о типе инструмента в поле "tool type/ номер фрезы" (см. Раздел 8.1.5 подпункт 1) также может быть выполнен путем выбора из предложенного списка фрез. Дополнительная информация по фрезам также сохранена здесь.

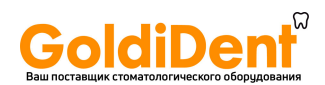

#### **4. Maximum runtime / Максимальное время работы**

Это поле позволяет вносить изменения в максимальное время работы инструмента. Поставщик указывает подходящее значение рабочего времени инструмента, однако, его можно изменить.

#### **5. Tool runtime (Icon: Cutter and a clock with a green background) / Время работы инструмента (Значок: фреза и часы на зеленом фоне)**

Отображаемое время соответствует текущему количеству времени, отработанному инструментом. Это значение можно изменить, введя вручную новое. Превышение этого времени может привести к увеличению числа проблем с качеством при фрезеровании (например: скол циркония). Рабочее время автоматически сбрасывается при вводе нового параметра в поле "tool type/тип инструмента".

#### **6. Reset runtime (Icon: Clock with a red background) / Сброс времени работы (Значок: Часы на красном фоне)**

При нажатии на кнопку происходит сброс значения времени на «0». Эта функция может быть использована, например, при смене существующего инструмента на другой. Сброс значений рабочего времени указывает программе на то, что был добавлен новый инструмент.

#### **7. Runtime bar / Поле рабочего времени**

Это поле предлагает визуальное отображение износа инструмента. При достижении 90% износа цвет поля меняется с зеленого на красный.

# **8.7 Information Bar / Информационный блок**

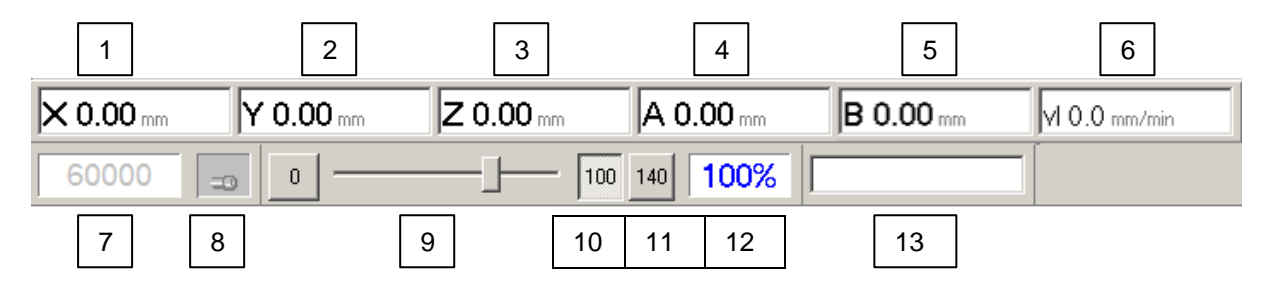

**Рисунок 16: Информационный блок**

- **1. Текущее положение по оси X**
- **2. Текущее положение по оси Y**
- **3. Текущее положение по оси Z**
- **4. Текущее положение по оси A**
- **5. Текущее положение по оси B**
- **6. Скорость движения осей в настоящее время**
- **7. Скорость вращения шпинделя в настоящее время**

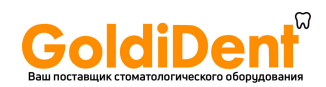

# **8. Override button "0" / Кнопка сброса значений**

При нажатии на кнопку происходит сброс значений на 0%. Это приводит к остановке осей. Однако, это не влияет на работу шпинделя.

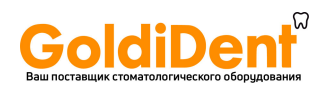

#### **9. Override slider / Ползунок управления скорости движения осей**

Данный ползунок используется для ручной корректировки скорости движения осей станка. Корректировку возможно производить также и при выполнении программы.

#### **10. Override button "100" / Кнопка установки скорости движения осей «100 %»**

При нажатии задается значение равное 100%

#### **11. Override button "140"/ Кнопка установки скорости движения осей «140 %»**

При нажатии задается значение равное 140%. Данная опция используется только сервисной службой!

#### **12. Override display / Дисплей скорости**

В этом поле отображается текущее значение скорости осей. При запуске программы значение по умолчанию равно 100%.

#### **13. Progress bar / Полоса прогресса**

После запуска полоса показывает прогресс выполнения программы фрезерования в процентах.

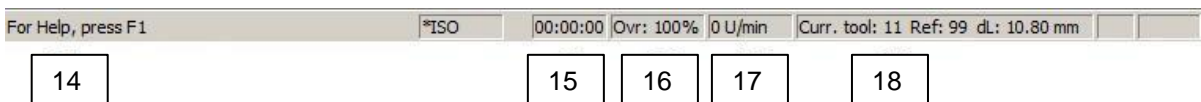

**Рисунок 17: Информационный блок**

#### **14. Information field / Информационное поле**

Показывает текущую информацию.

#### **15. Time display / дисплей времени**

Отображает фактически прошедшее время текущей операции фрезерования.

#### **16. Override display / Дисплей установки скорости движения осей**

Отображает текущее значение скорости движения осей во время фрезерования.

#### **17. Spindle speed display / Дисплей скорости вращения шпинделя**

Отображает текущую скорость шпинделя.

#### **18. Tool information / Информация об инструменте**

Отображает информацию об инструменте, находящемся в цанге.

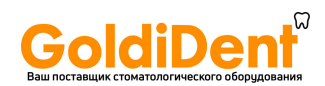

# **9 Обслуживание**

# **9.1 Инструкция по безопасности при обслуживании станка**

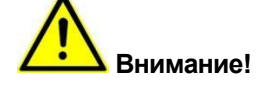

Проведение регулярного обслуживания повышает операционную надежность и срок службы станка. Перед проведением чистки или обслуживания, требующего нахождения станка в сервисном положении ("service position/сервисное положение" или "cleaning position/положение для очистки") отключите станок. Отсоедините шнур питания во избежание несанкционированного подключения.

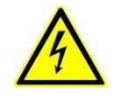

#### **Внимание! Опасно для жизни!**

Части электрической системы находятся под напряжением, даже при отключении питания. Подождите несколько минут перед началом проведения обслуживания.

Выполняйте инструкции по безопасности!

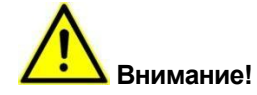

Для очистки станка используйте влажную ткань и, при необходимости, подходящую очищающую жидкость. Никогда не применяйте абразивные чистящие средства и средства агрессивные к пластику, резине или лакокрасочным покрытиям.

Это может привести к повреждению шлангов (пневмосистемы), кабелей и уплотнителей. Очистительные жидкости могут содержать вещества опасные для здоровья.

Выполняйте инструкции производителя.

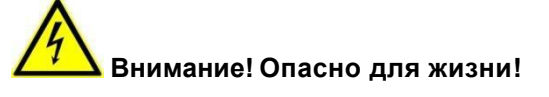

Работа с электросистемой, подключение к сети, обслуживание и ремонт, должны выполняться только квалифицированным персоналом.

Части электросистемы находятся под напряжением даже после отключения главного выключателя.

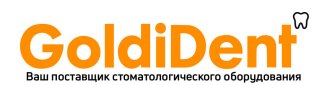

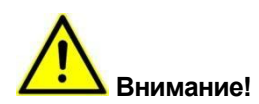

Все действия с пневмосистемой, такие как, запуск в эксплуатацию, обслуживание и ремонт должны выполняться только квалифицированным персоналом.

Перед началом работы с пневмосистемой необходимо отключить систему и сбросить давление.

# **9.2 Замена частей**

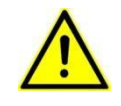

### **Внимание! Риск получения травмы при использовании несоответствующих запасных частей!**

Использование несоответствующих запасных частей может привести к риску для персонала и потенциальной поломке оборудования, неправильной работе или полной поломке станка.

- Используйте только оригинальные запасные части от производителя, или запасные части, одобренные производителем.
- При возникновении сомнений свяжитесь с поставщиком оборудования.

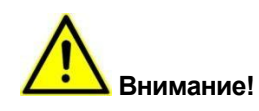

Использование не получивших одобрения запасных частей аннулирует гарантию производителя.

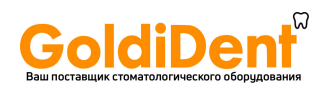

# **9.3 Инструкция по проведению обслуживания**

### **9.3.1 Общее руководство**

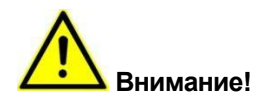

Чистота станка увеличивает срок службы отдельных частей и предотвращает отказы оборудования. Регулярно очищайте станок при помощи пылесоса. Не допускайте попадания любых видов загрязнений в механизм станка. Производитель рекомендует использовать одноразовые полотенца для удаления остатков охлаждающей жидкости из станка.

Уход и регулярная чистка увеличивают срок службы фрезерного станка. Очищайте пластиковое окно и пластиковые поверхности с использованием соответствующих очищающих жидкостей.

Очистка сжатым воздухом запрещена, так как мелкодисперсная пыль при попадании в механизмы может привести к их поломке.

# **9.3.2 Холдер**

Перед установкой заготовки в холдер необходимо удалить всю стружку и пыль для обеспечения оптимальной фиксации. Для этого рекомендуется использовать подходящую щетку. Держите резьбы и винты в чистоте.

#### **9.3.3 Фрезодержатель и измеритель длины**

Фрезодержатель и измеритель длины также должны быть очищены от стружки и пыли для обеспечения безупречной смены инструмента. Изношенный или неисправный фрезодержатель необходимо заменить. В этом случае свяжитесь с сервисной службой поставщика.

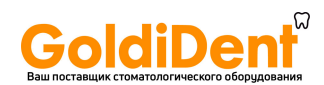

# **9.3.4 Направляющие внутренней крышки**

Очищайте с помощью тонкой кисти направляющие внутренней крышки не реже одного раза в день.

# **9.3.5 Шпиндель**

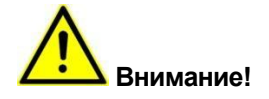

Никогда не распыляйте масло, жидкости и не направляйте сжатый воздух на центробежный диск хвостовика шпинделя, так как влага или загрязнения могут попасть в подшипники.

Хвостовик шпинделя и закрепленный в нем инструмент должны быть чистыми. Загрязнения могут привести к повышенной нагрузке на подшипники шпинделя, ввиду возросших центробежных сил.

# **9.3.6 Цанга**

Для очистки и обслуживания цанги используйте прилагаемый набор.

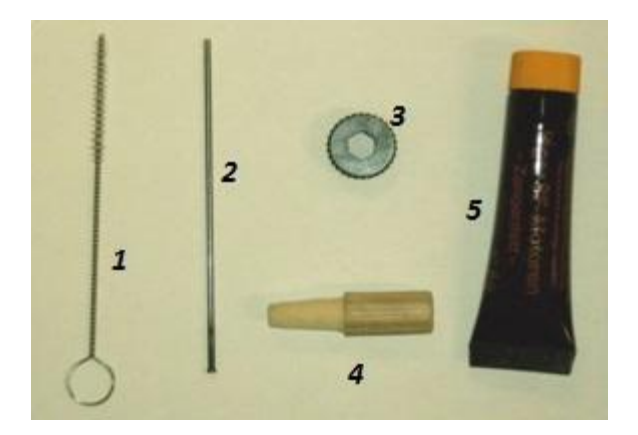

### **Рисунок 18: Набор для обслуживания цанги**

Набор для обслуживания цанги: (см. Рисунок 23)

- 1. Ёршик для очистки
- 2. Шомпол
- 3. Ключ
- 4. Фетровый тампон
- 5. Смазка специальная

Цанга должна сниматься и очищаться не реже одного раза в неделю, а также после каждой поломки инструмента. Цанга должна проверяться на наличие повреждений.

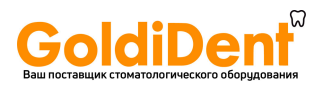

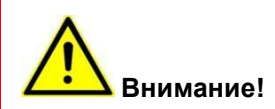

Не закрывайте шпиндель без установленной цанги. Шпиндель при вращении без установленной цанги может быть разрушен.

В цанге всегда должен быть установлен инструмент. Если произвести несколько закрытий цанги без установленной фрезы, может потеряться её точность и потребуется замена цанги.

**Внимание!**

Долговременный контакт со смазкой может привести к раздражению кожи и/или дерматиту.

Рекомендуется:

- 1. Избегать долговременного и интенсивного контакта с кожными покровами.
- 2. Тщательно очищайте кожные покровы после работы и перед перерывами.
- 3. Если рекомендовано, используйте защитные кремы для кожи.

Для очистки цанги выполните следующее:

- 1. Переведите шпиндель в сервисное положение.
- 2. Убедитесь, что шпиндель не вращается.
- 3. Используя ключ (3), выверните цангу из шпинделя.
- 4. Затем очистите штифт в шпинделе, используя предлагаемый фетровый тампон (4).
- 5. Очистите цангу ёршиком (1). Убедитесь, что внутри цанги нет загрязнений и ничего не попало внутрь при чистке.
- 6. При поломке инструмента и застревании его частей в патроне, удалить их можно с помощью шомпола (2).
- 7. Нанесите небольшое количество смазки (5) на внешний конус цанги.
- 8. В конце, вкрутите цангу вручную обратно в шпиндель. Затяните рукой до упора.

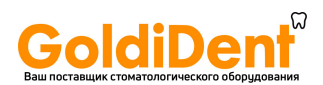

- 9. Если невозможно закрутить патрон вручную до предела, используйте кружало (3).
- 10. Выйдите из сервисного положения.
- 11. Шпиндель готов к работе.

# **9.3.7 Позиционирование форсунок СОЖ и обдувки**

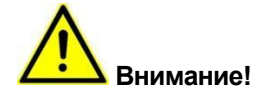

Для достижения эффективной обдувки стружки и охлаждающего эффекта при фрезеровании, форсунки СОЖ и обдувки должны быть направлены точно на фрезу.

Проверяйте направление форсунок перед каждым мокрым фрезерованием.

Для выравнивания форсунок выполните следующее:

- 1. Переведите шпиндель в положение распыление "spray position".
- 2. Вставьте шомпол (Рисунок 23 (2)) в выпускное отверстие форсунки.
- 3. Настройте форсунку таким образом, чтобы шомпол коснулся конца фрезы.
- 4. Удалите шомпол из форсунки.
- 5. Установите шомпол в выпускное отверстие второй форсунки.
- 6. Настройте форсунку таким образом, чтобы экстрактор коснулся фрезы сбоку, примерно на 10 мм выше её конца. Повторите то же с третьей форсункой.
- 7. Удалите шомпол.
- 8. Используйте шомпол для выравнивания труб для обдува, таким образом, чтобы он коснулся конца инструмента.
- 9. При нахождении шпинделя в сервисном положении, проверьте направление форсунок, включив подачу СОЖ.
- 10. Если струя жидкости не попадает в желаемую точку, повторите процесс до достижения желаемого положения форсунок.

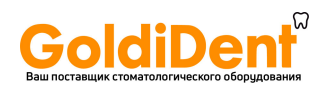

# **9.3.8 Влагоотделитель**

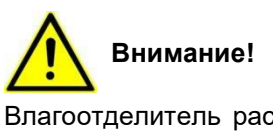

Влагоотделитель расположен на обратной стороне станка или справа. Этот влагоотделитель удаляет остаточную влагу из сжатого воздуха. Однако, подаваемый воздух должен быть чистым, сухим и очищенным от масла. Если в отстойнике собирается влага, её можно слить через дренажный винт. Пользуйтесь рекомендациями компании Артикон при выборе компрессора.

Для слива воды из сепаратора необходимо:

- 1. Отключите подачу сжатого воздуха.
- 2. Поверните дренажный винт против часовой стрелки (влево) до открытия влагоотделителя.
- 3. Подождите пока сольется жидкость.
- 4. Чтобы закрыть влагоотделитель, вверните дренажный винт, поворачивая его по часовой стрелке (вправо), затем затяните вручную.

Водоотделитель необходимо проверять не реже одного раза в день и

осушать, при необходимости. При обнаружении загрязнений,

незамедлительно проверьте подаваемый сжатый воздух.

#### **9.3.9 Направляющие и приводы валов**

Направляющие и приводы валов поставляются в долговременной смазке и не нуждаются в обслуживании. При необходимости, они будут смазаны во время техобслуживания квалифицированным персоналом Поставщика.

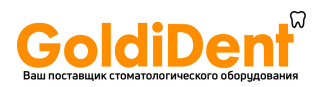

**9.3.10 Предварительный фильтр контейнера охлаждающей жидкости**

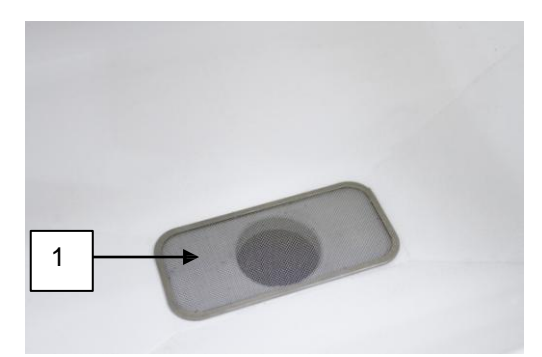

1. Предварительный фильтр контейнера охлаждающей жидкости.

Для очистки предварительный фильтр может быть снят (см. Раздел 9.5.2).

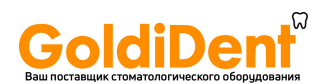

# **9.3.11 Контейнер охлаждающе-смазывающей жидкости (СОЖ)**

Следующие шаги обязательны к выполнению перед каждым мокрым фрезерованием:

- 1. Очистите стружечный фильтр в контейнере с охлаждающей жидкость.
- 2. Удалите стружку из патрубка для обеспечения беспроблемного тока охлаждающей жидкости.
- 3. Проверьте уровень охлаждающей жидкости. Для предотвращения работы насоса всухую, необходимо постоянно поддерживать адекватный уровень охлаждающей жидкости. Объем контейнера равен 4.8 литра.
- 4. Для заполнения контейнера добавьте дистиллированную воду. Концентрация охлаждающей жидкости указана в инструкции к ней.
- 5. Сливайте жидкость и высушивайте контейнер каждые две недели. При интенсивном использовании сливайте жидкость и очищайте контейнер с меньшим интервалом.
- 6. Полностью меняйте охлаждающую жидкость как минимум раз в месяц.
- 7. Соблюдайте правила утилизации охлаждающей жидкости.

Для заполнения или слива контейнера охлаждающей жидкости выполните следующее:

- 1. Откройте дверь доступа к контейнеру.
- 2. Двумя руками вытяните контейнер из станка.
- 3. Снимите контейнер с лотка.
- 4. Снимите крышку контейнера.
- 5. Слейте или залейте жидкость. Объем контейнера 4,8 л.
- 6. Закройте крышку контейнера.
- 7. Закройте дверь доступа к контейнеру.

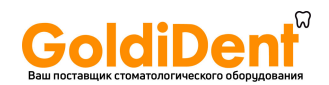

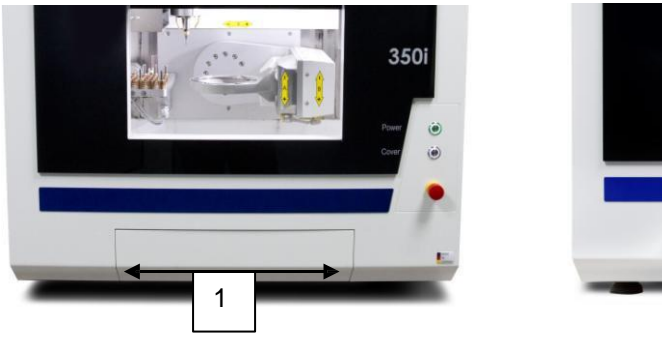

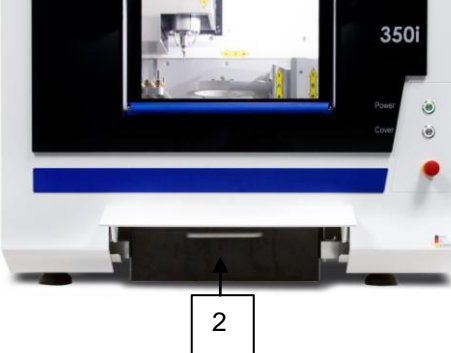

**Рисунок 19: Контейнер с охлаждающей жидкостью**

# **9.4 План технического обслуживания**

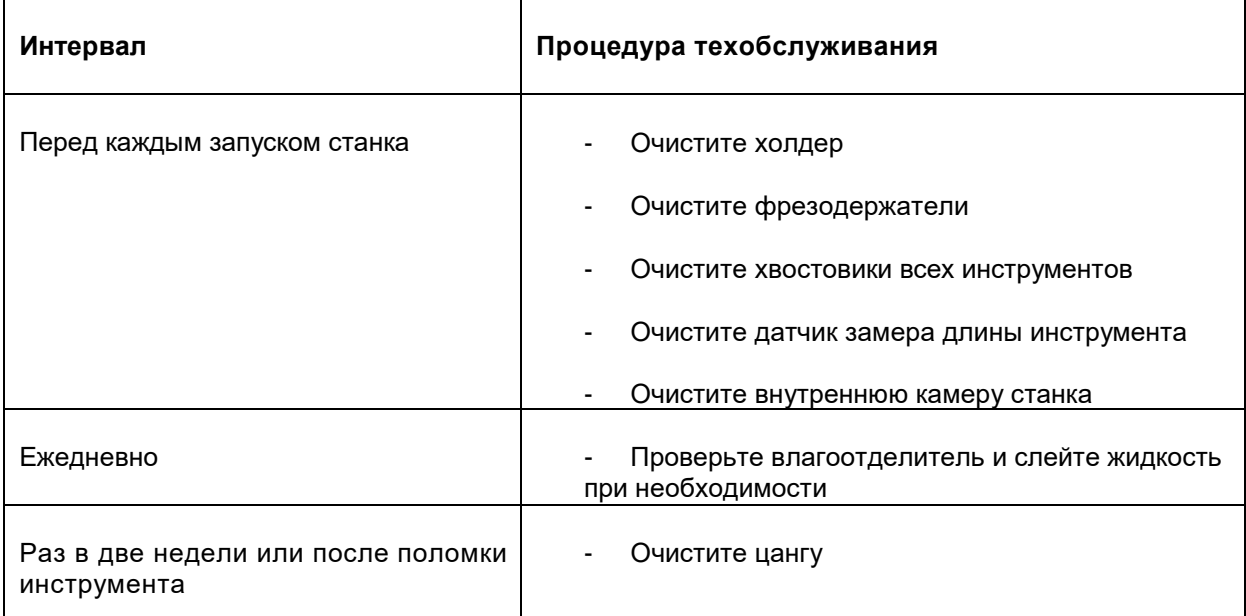

**Таблица 9: План технического обслуживания**

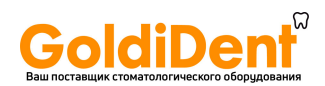

# **9.5 Техническое обслуживание**

# **9.5.1 Фрезерование калибровочной модели**

#### **Фрезерование калибровочной модели**

Один раз в 2 недели необходимо производить фрезерование калибровочных колпачков для проверки нулевой точки станка. Программа фрезерования для контрольных образцов сохранена в компьютере в файле "C / NC\_Daten / Calibration Body".

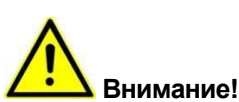

Не каждый диск подходит для фрезерования калибровочной модели. Используйте только подходящие для этой задачи диски. При возникновении трудностей с наличием нужный дисков – обратитесь к Поставщику

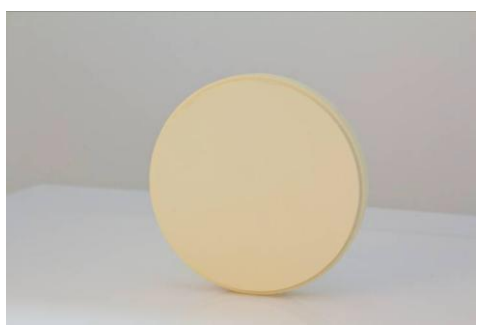

**Рисунок 25: калибровочный диск**

Для фрезерования калибровочных колпачков следуйте процедуре:

- 1. Включите станок (см. Раздел 7.3).
- 2. Запустите управляющее ПО (см. Раздел 8.1.1).
- 3. Установите калибровочный диск (см. Раздел 7.4.4).
- 4. Откройте программу фрезерования калибровочных колпачков (см. Раздел 8.1.3). Программа фрезерования расположена в файле "C: /NC\_Daten/Calibration Body"
- 5. Проверьте наличие и работоспособность всех необходимых инструментов.
- 6. Закройте дверцу.
- 7. Запустите программу фрезерования (см. Раздел 8.1.3).
- 8. По завершении фрезерования откройте дверцу.
- 9. Извлеките диск (см. Раздел 7.4.5).
- 10. Достаньте отфрезерованные калибровочные колпачки из диска.
- 11. Измерьте колпачки (см. Раздел 7.4.5) и рассчитайте новую нулевую точку на основании значений измерений (см. Раздел 9.5.1 - "Расчёт нулевой точки").
- 12. Произведите калибровку станка с новой нулевой точкой (Раздел 9.5.1 "Калибровка нулевой точки ").

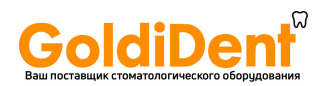

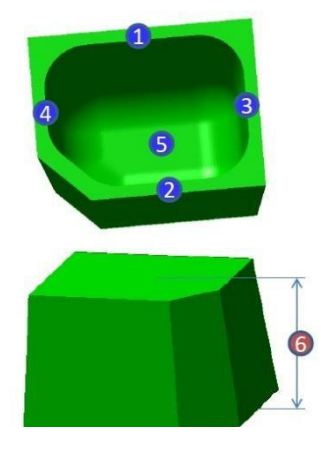

#### **Измерение калибровочной модели**

Для выполнения калибровки нулевой точки необходимо измерить на отфрезерованных калибровочных колпачках три точки. Каждая из них указана на рисунке (Рисунок 26).

1. Толщина стенки в направлении Y–"длинной стороны" (1):

Измерьте микрометром толщину «длинной» стенки в ее середине в направлении Y (1).

2. Толщина «короткой» стенки в направлении Y (2):

Измерьте микрометром толщину «короткой» стенки в ее середине в направлении Y (2).

#### **Рисунок 26: Точки измерения**

3. Толщина стенки в направлении Z (5):

Для измерения толщин стенок Производитель рекомендует использовать микрометр с точностью не менее 0.01 мм (см. Рисунок 27).

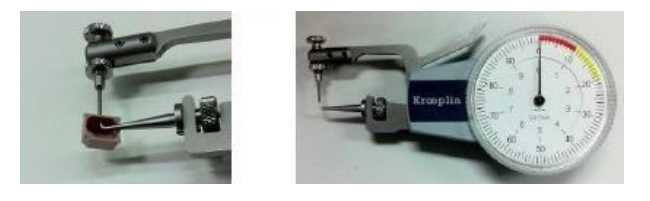

# **Рисунок 27: Микрометр**

Либо штангенциркуль с точностью не ниже 0.01 мм (см. Рисунок 28).

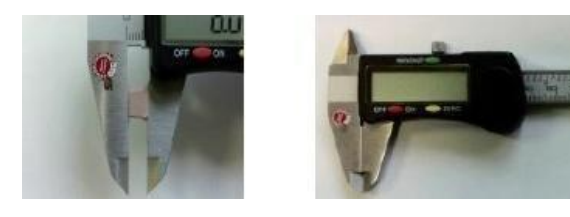

**Рисунок 28: Штангенциркуль**

#### **Расчёт и калибровка нулевой точки**

Для расчёта новой нулевой точки по результатам измерений следуйте следующей процедуре:

- 1. Запустите программу калькулятора TK-Zero-Point.exe
- 2. Следуйте подсказкам программы "TK-Zero-Point".

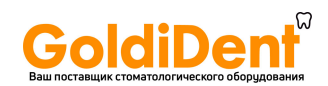

# **9.5.2 Чистка станка**

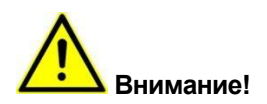

Поддержание станка в чистоте увеличивает срок службы отдельных его частей и предотвращает отказы оборудования. Поэтому регулярно производите очистку станка с помощью пылесоса. Не допускайте попадания грязи в механизмы станка. Рекомендуется использовать одноразовые полотенца для удаления остатков охлаждающей-смазывающей жидкости из станка.

Уход и регулярная чистка увеличивают срок службы фрезерного станка. Очищайте пластиковое окно и пластиковые поверхности с использованием соответствующих очищающих жидкостей.

Очистка с использованием сжатого воздуха запрещена, так как тонкодисперсная пыль может попасть в механизмы и стать причиной неисправности.

### **9.5.3 Смазка**

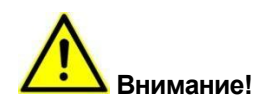

Направляющие и приводы валов поставляются в смазанном состоянии и не требуют обслуживания. При необходимости они будут смазаны во время технического обслуживания квалифицированным персоналом компании Артикон.

#### **9.6 Процедуры после технического обслуживания**

После проведения обслуживания перед включением станка проверьте следующие моменты:

- Проверьте затяжку всех резьбовых соединений, которые были ослаблены.
- Проверьте установку всего защитного оборудования, которое было снято.
- Убедитесь, что все инструменты, материалы и другое использованное оборудование удалены из рабочей зоны.
- Очистите рабочее пространство и удалите пролитые жидкости, материалы для обработки и т.п.
- Убедитесь, что все оборудование безопасности станка функционирует правильно.

# **9.7 Ежегодное обслуживание**

Раз в год станок должен проходить технологическое обслуживание специалистами, авторизованными производителем. Это обеспечит долгий срок службы и надежность выполняемых операций.

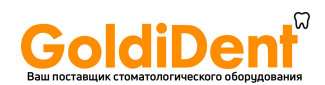

# **10 Ошибки**

# **10.1 Советы по безопасности для устранения неполадок**

Электрические системы

# **Внимание! Опасно для жизни!**

Контакт с токоведущими частями под напряжением может привести к смерти. Части, находящиеся под напряжением, могут самопроизвольно прийти в движение и причинить серьезную травму.

• Отключите электропитание перед устранением неполадок в электрических частях.

#### **Движущиеся части**

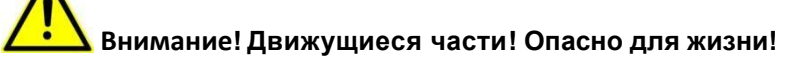

Вращающиеся или линейно перемещающиеся части могут причинить серьезные травмы.

• Выключите все движущиеся части станка перед началом устранения неполадок на движущихся частях и подождите пока они перейдут в неподвижное состояние.

#### **Неправильное устранение неполадок**

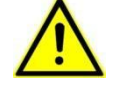

**Внимание! Риск получения травмы при неправильном устранении неполадок!**

Неправильное устранение неполадок может привести к серьезным травмам и значительным повреждениям.

- Перед началом работы обеспечьте наличие достаточного свободного места для работы.
- Содержите зону установки в чистоте и порядке. Болтающиеся или разбросанные части и инструменты несут потенциальную опасность возникновения несчастного случая.
- После снятия частей убедитесь в правильности их обратной установки, а также в установке всех снятых частей.
- Перед первым запуском убедитесь, что выполнили следующее:
	- o Убедитесь, что работы по установке выполнены безопасно и завершены в соответствии со спецификациями и руководствами данной инструкции по безопасности.
	- o Убедитесь, что все крышки и устройства по безопасности установлены и работают.

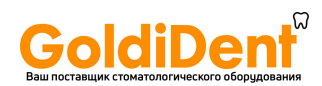

#### **Действия в случае возникновения неисправности**

В случае возникновения неисправности следуйте инструкции:

- 1. Немедленно нажмите на кнопку аварийной остановки, если есть опасность для человека или имущества.
- 2. Определите причину неисправности.
- 3. Если есть необходимость выполнения работ в опасной зоне, отключите станок.
- 4. Устраните неисправность или, в случае необходимости, предоставьте возможность устранить неисправность квалифицированному персоналу.

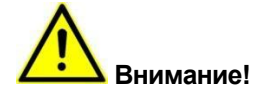

Таблица неисправностей содержит информацию о специалистах, авторизованных для устранения данных неисправностей.

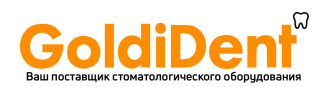

# **10.2 Таблица ошибок**

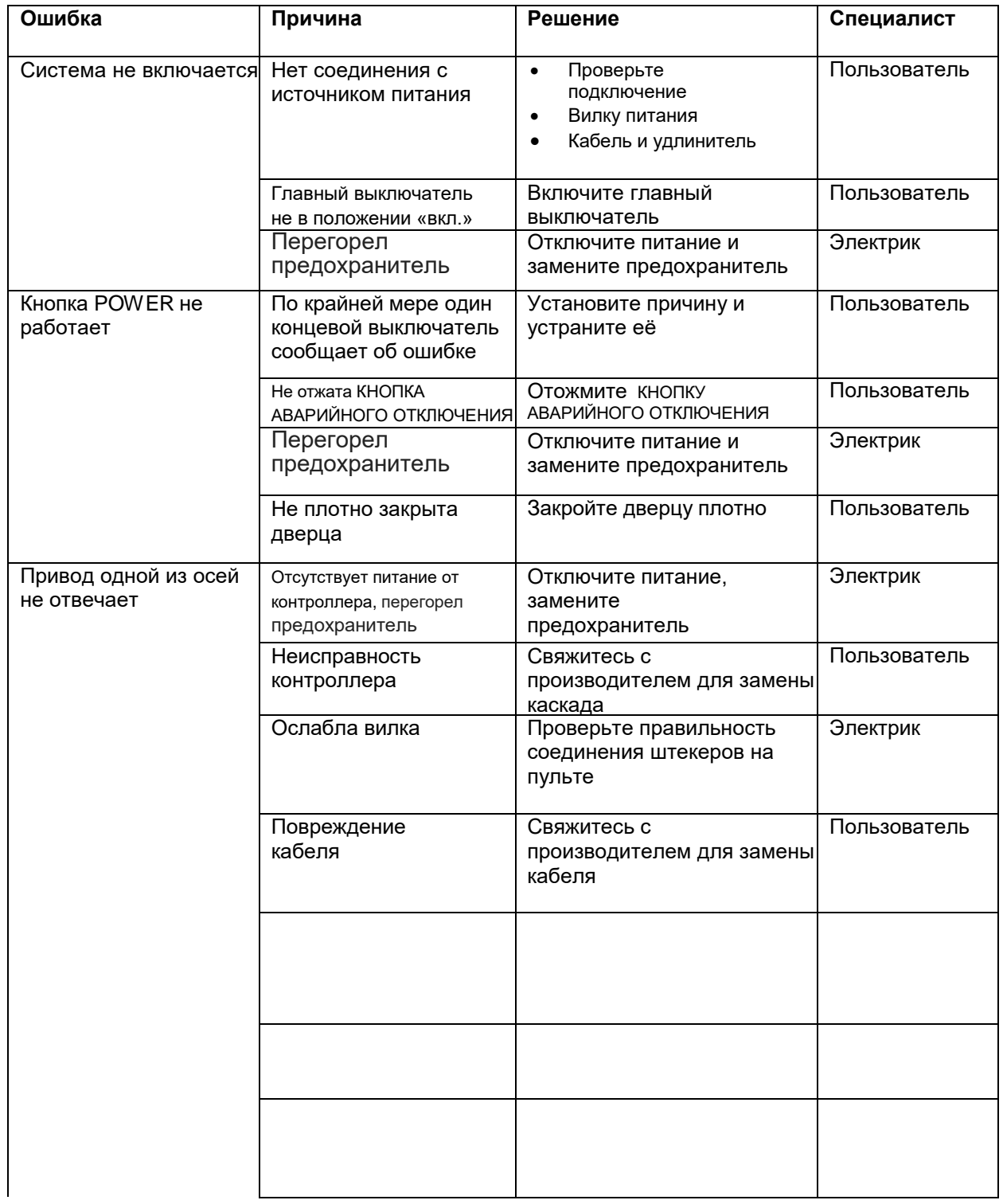

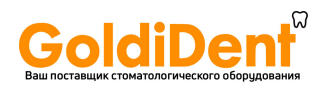

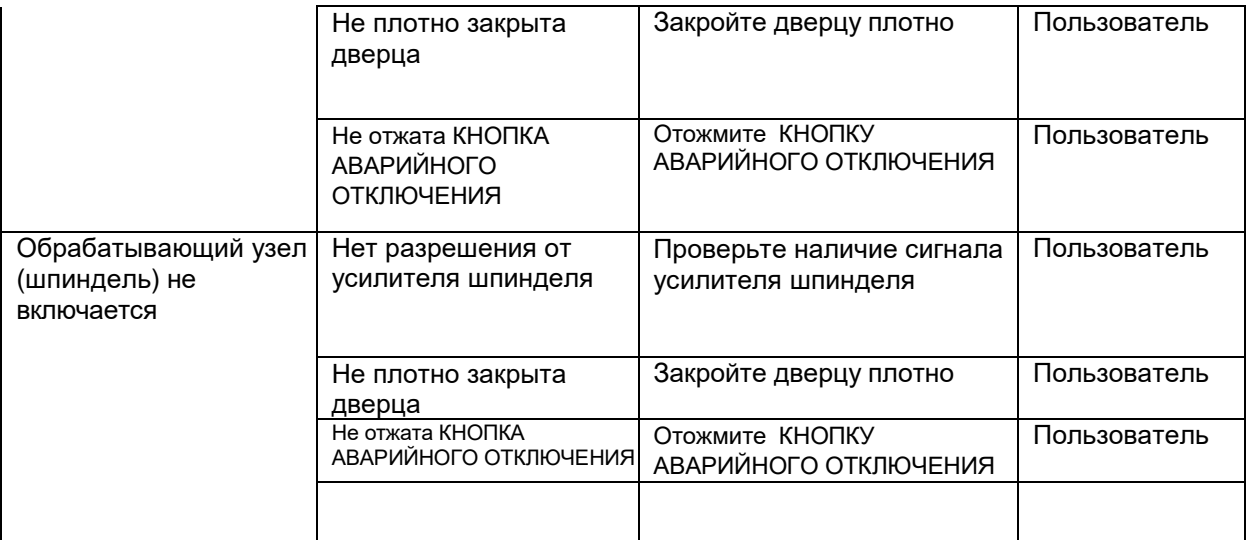

**Таблица 10: Таблица ошибок**

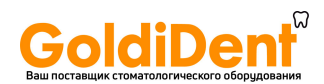

# **10.3 Сообщения об ошибках в программе "Remote Dental X.X"**

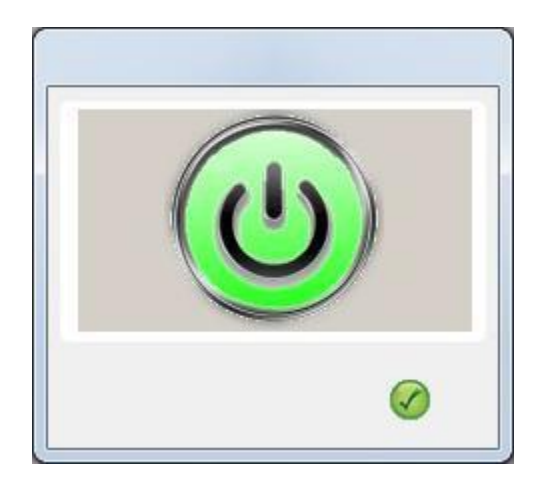

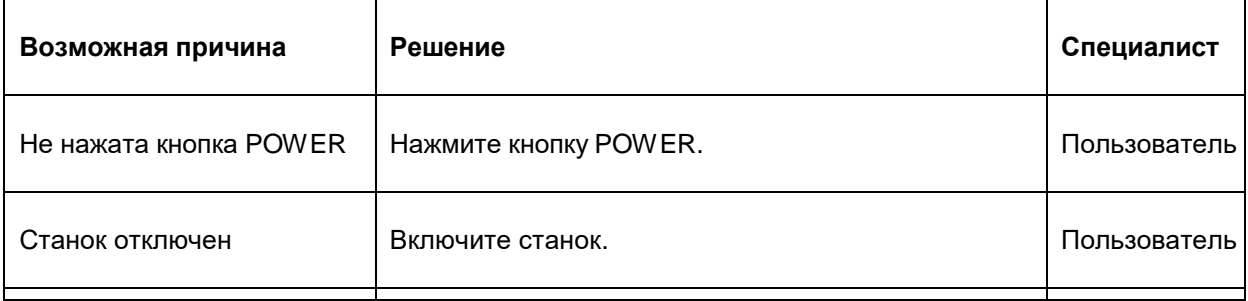

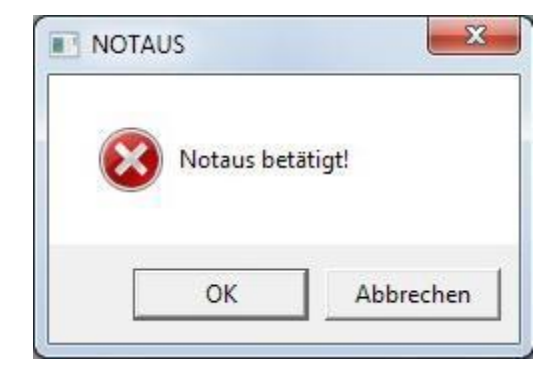

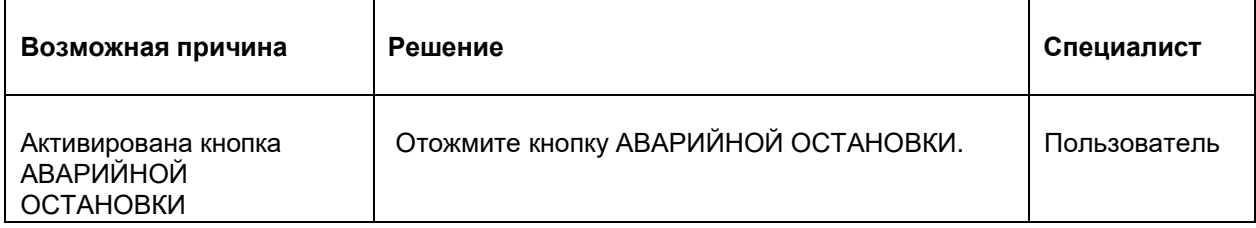

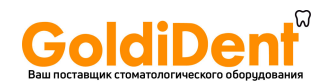

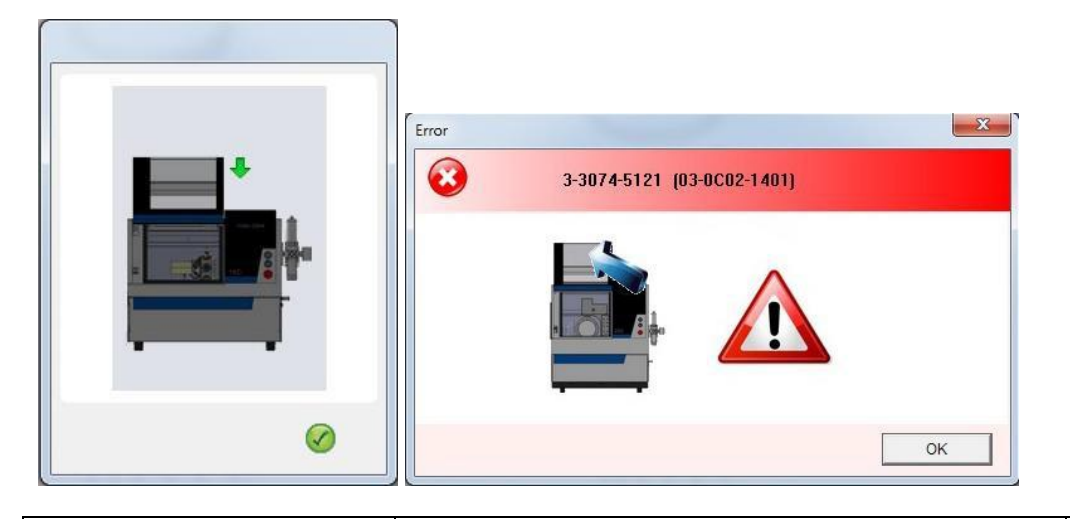

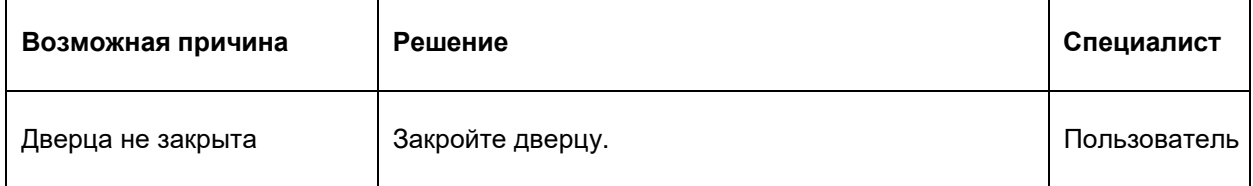

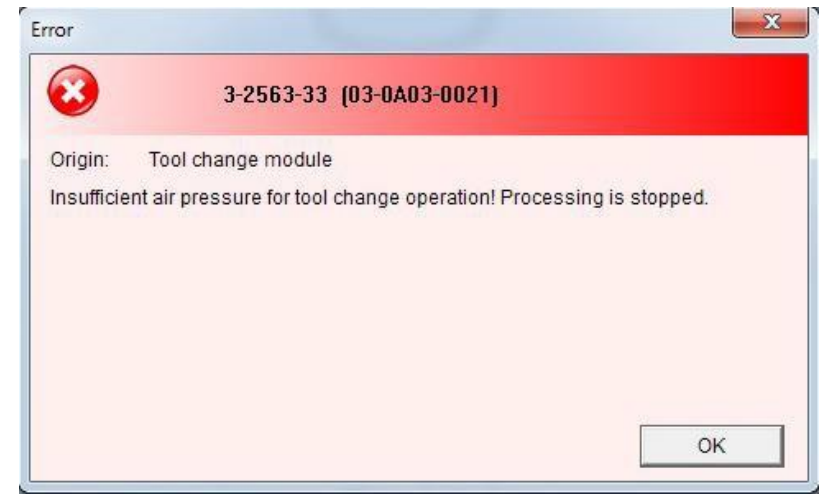

Пользователь

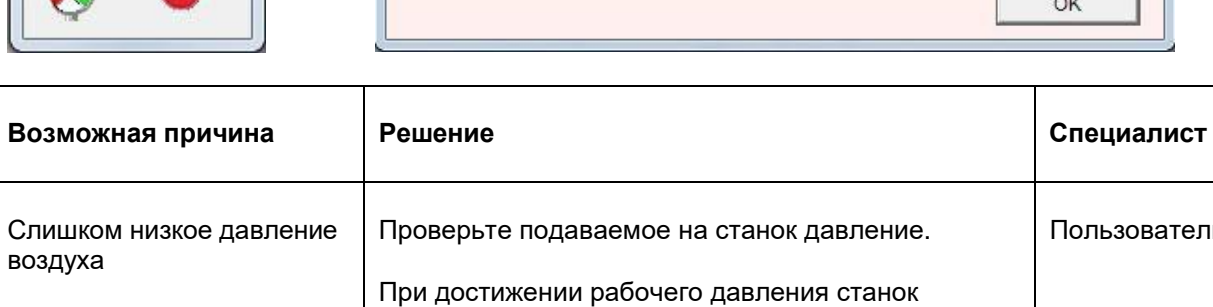

продолжит обработку.
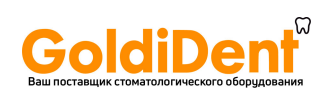

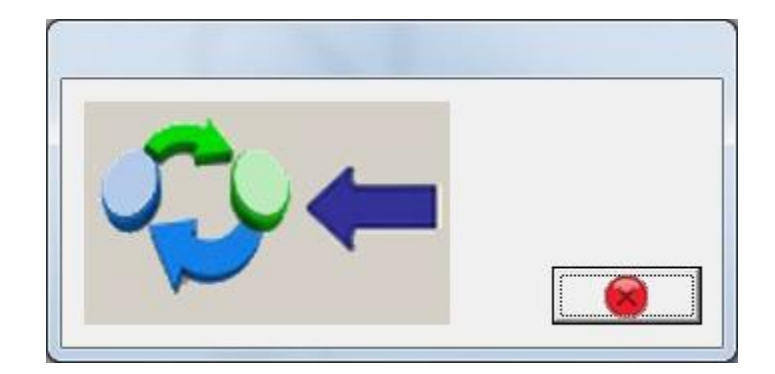

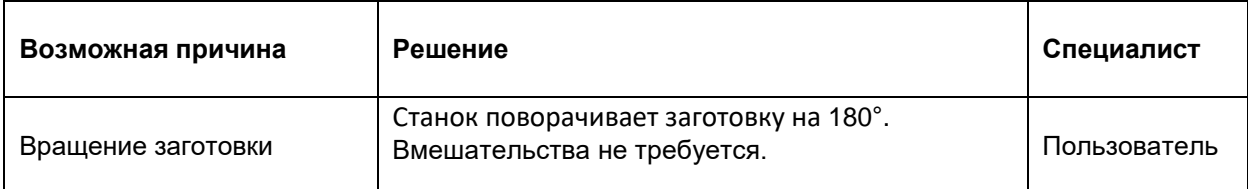

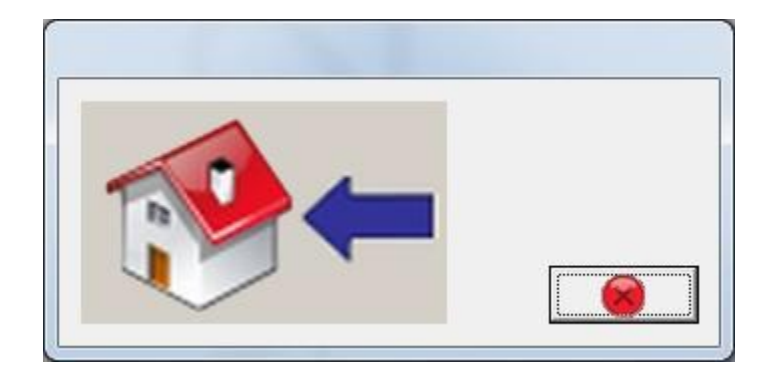

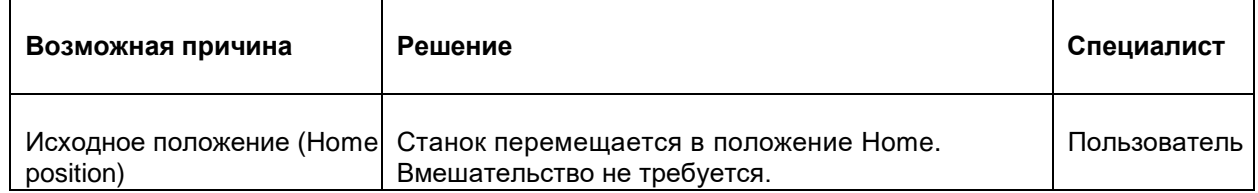

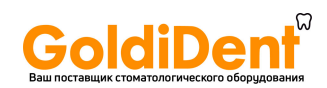

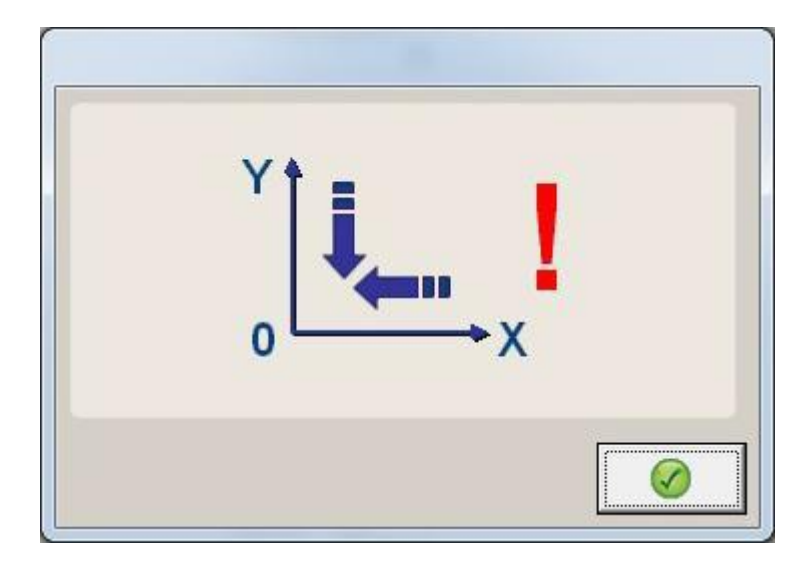

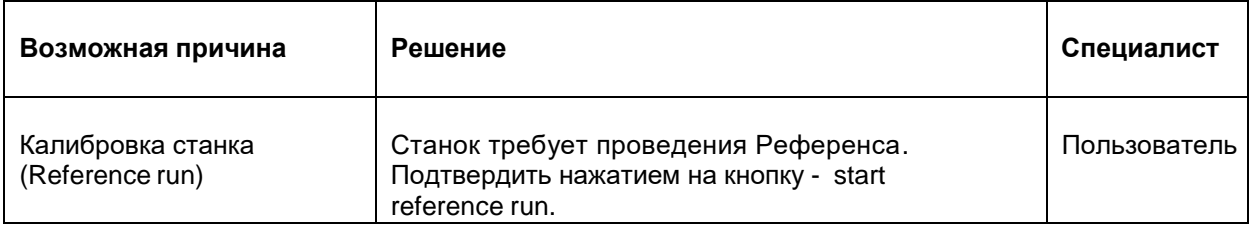

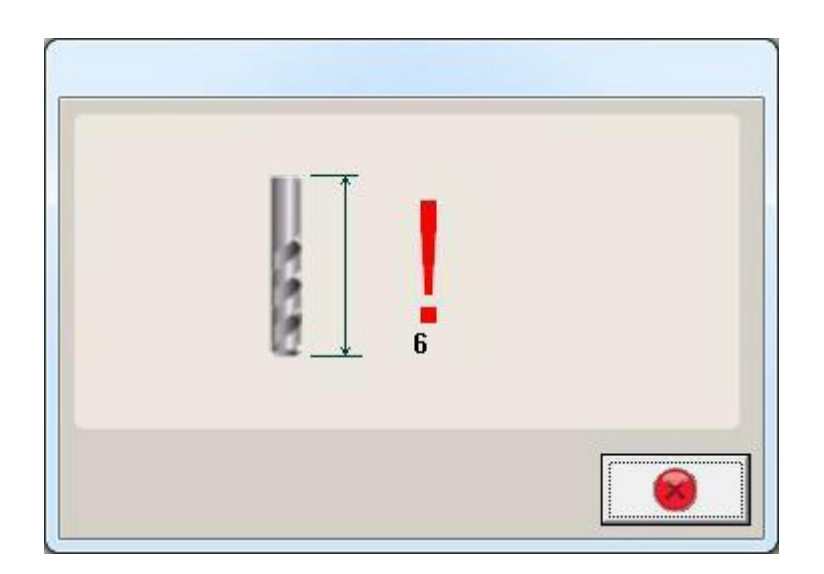

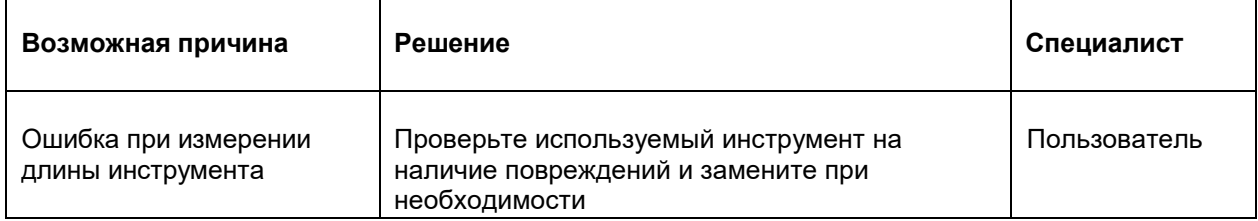

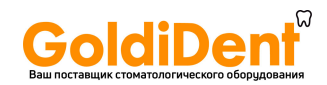

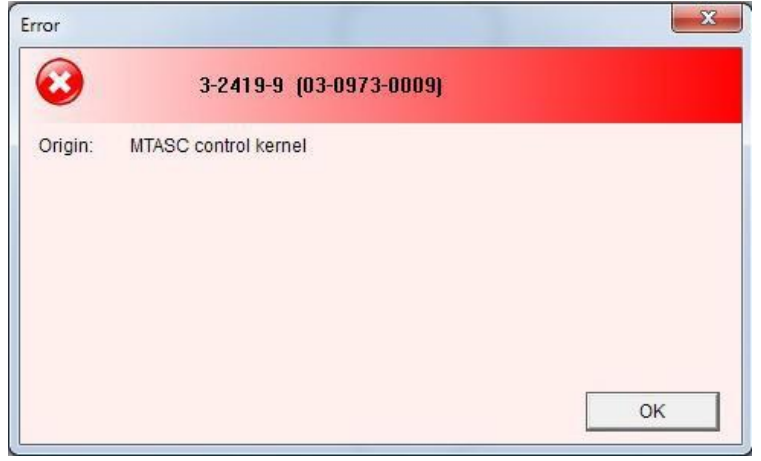

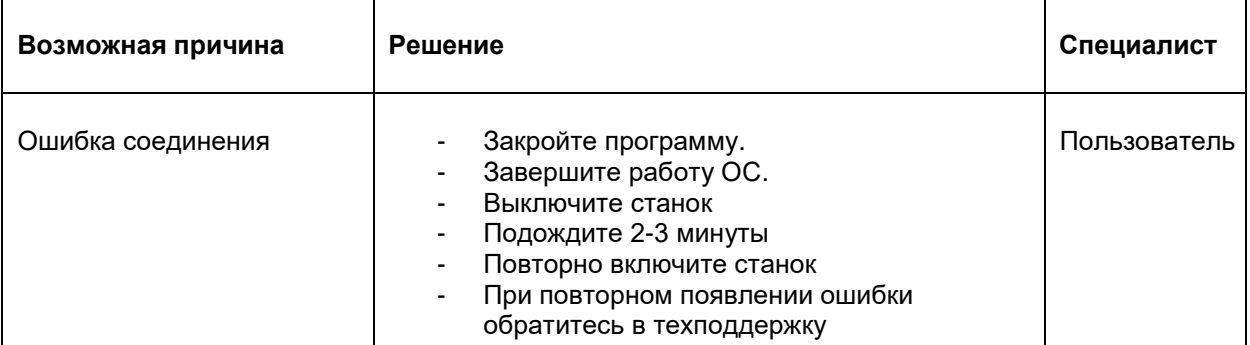

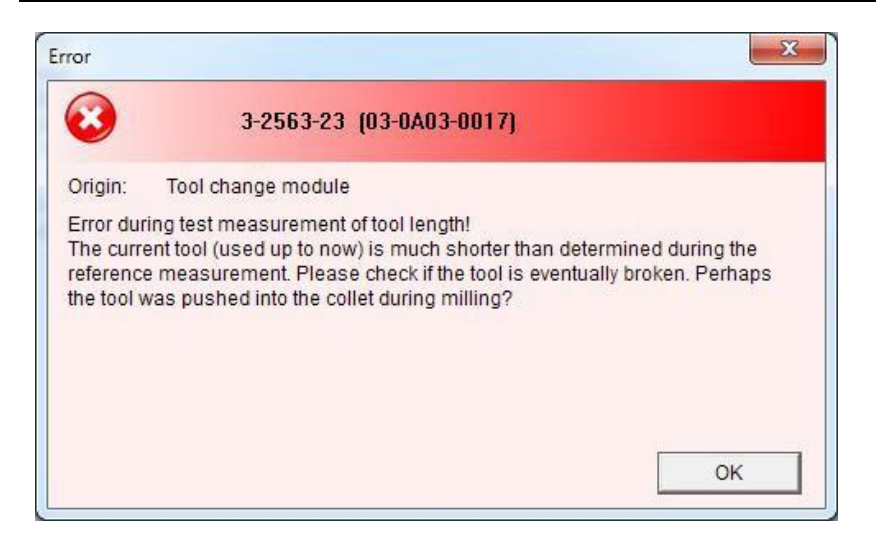

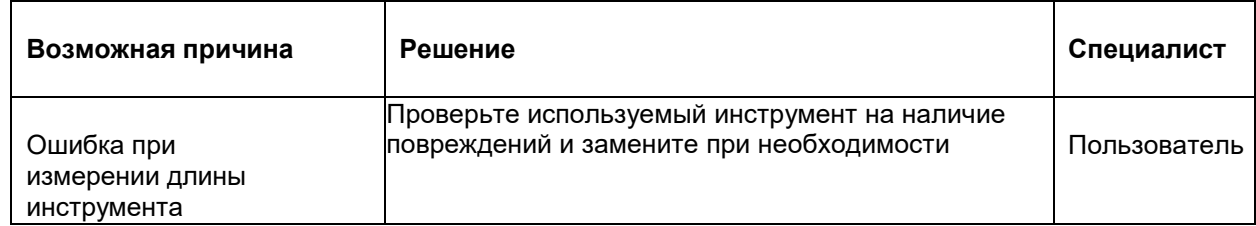

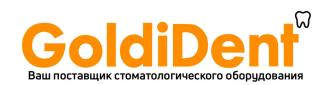

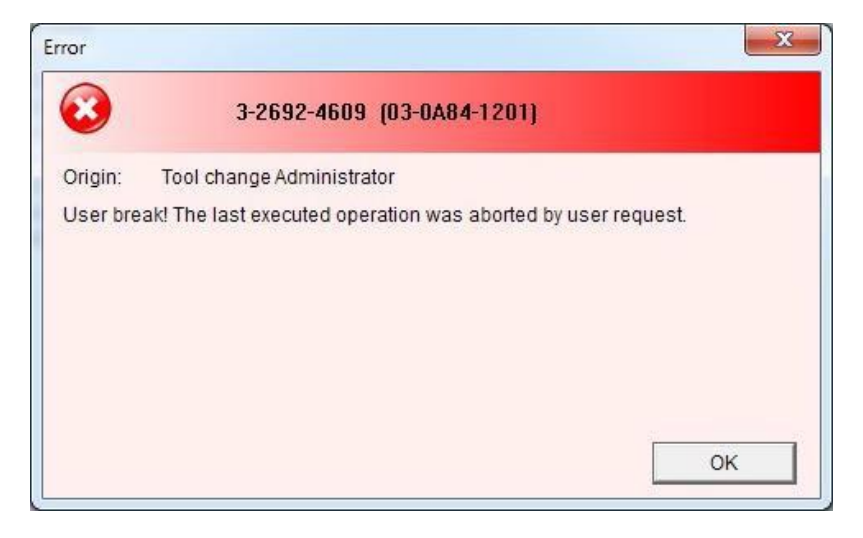

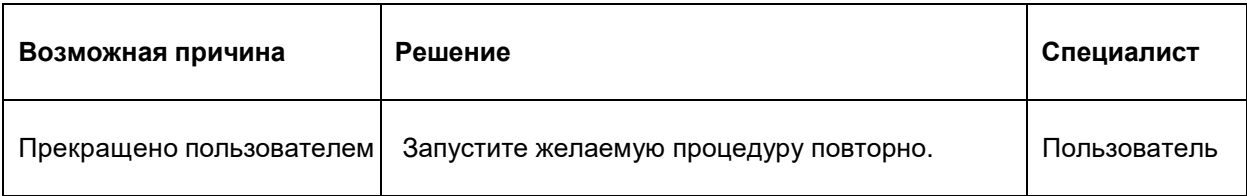

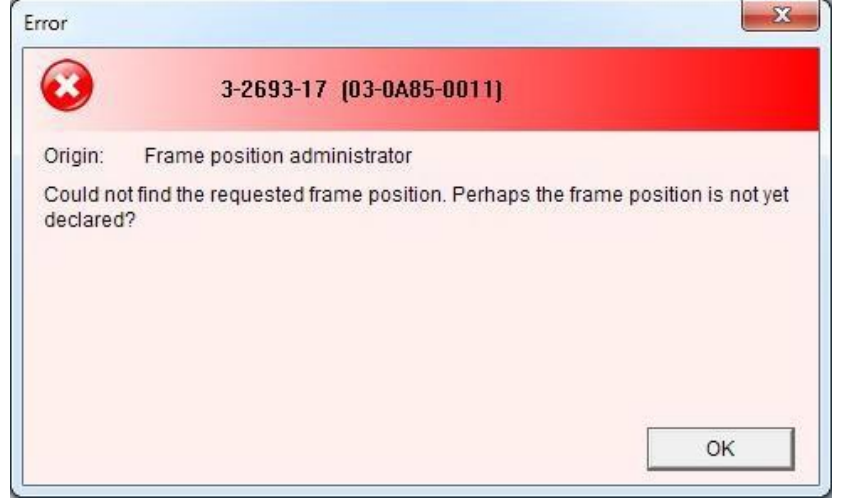

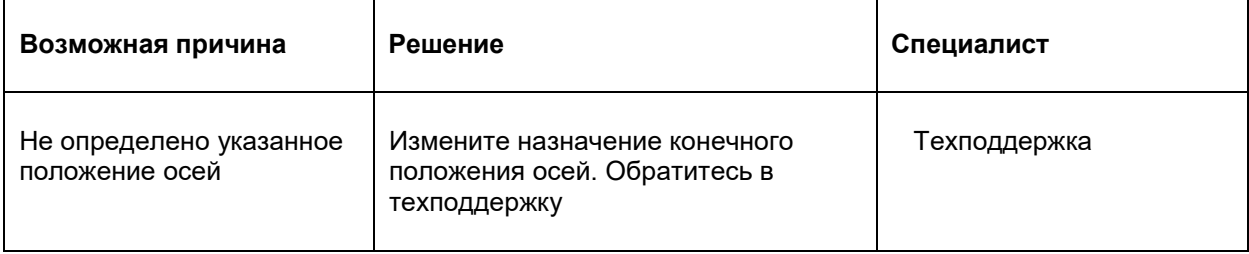

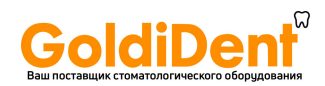

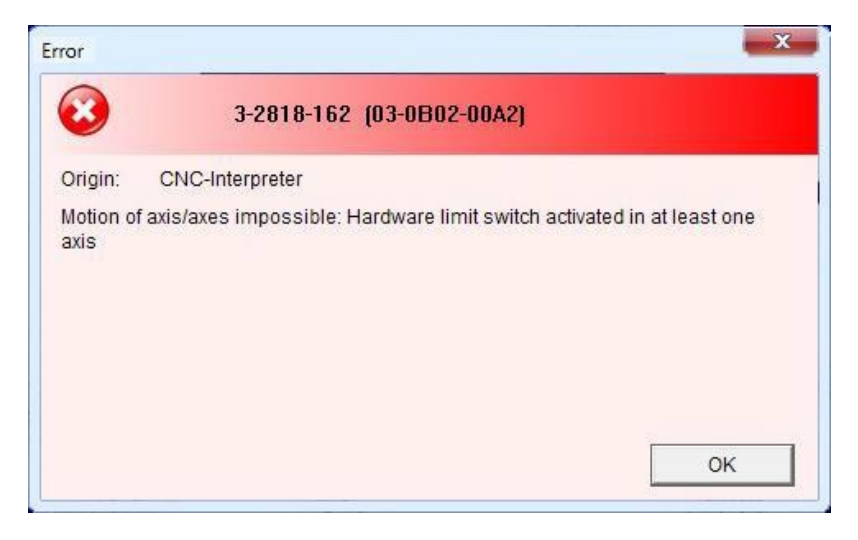

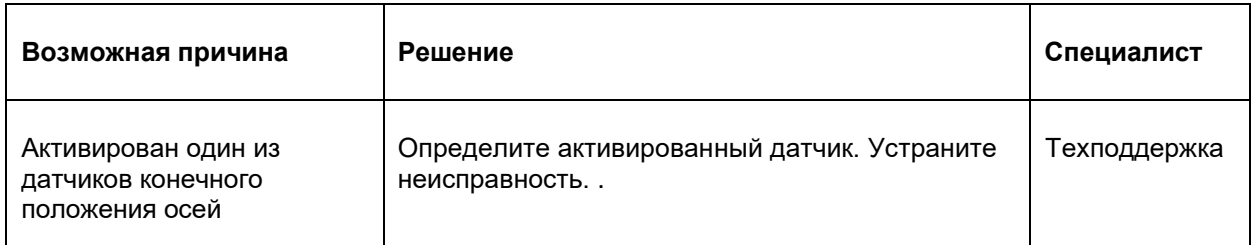

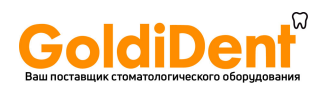

#### **10.4 Задачи по устранению неполадок**

#### **10.5 Деактивация кнопки аварийного отключения**

#### **Авторизованное лицо: Пользователь**

- 1. Определите и устраните причину неисправности.
- 2. Отожмите кнопку аварийного отключения путем поворота.

#### **10.5.1 Замена предохранителей**

#### **Авторизованное лицо: Электрик**

**Внимание! Опасно для жизни!** Все работы с электрооборудованием, такие как: подключение к источнику питания, обслуживание и ремонт должны выполняться только квалифицированным электриком. Некоторые части электросистемы остаются под напряжением даже после отключения главного выключателя.

Для замены предохранителя выполните:

- 1. Отключите станок (см. Раздел 7.6).
- 2. Выньте вилку из розетки.
- 3. Откройте крышку над главным выключателем

(см. Рисунок 29).

- 4. Удалите сгоревший предохранитель.
- 5. Убедитесь в соответствии нового предохранителя параметрам станка.
- 6. Установите новый предохранитель.
- 7. Закройте крышку предохранителей
- 8. Подключите станок к электропитанию (см. Раздел 6.4).
- 9. Включите станок (см. Раздел 7.3).

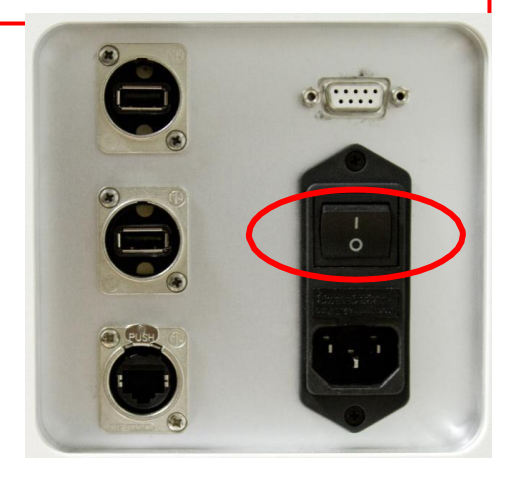

**Рисунок 29: Предохранители**

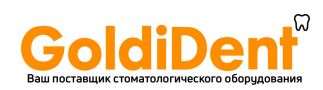